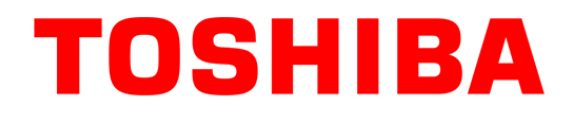

# Introduzione all'uso dei Sistemi Multifunzione **C-STUDIO**

#### Controller e-BRIDGEX

e-STUDIO3555CSE

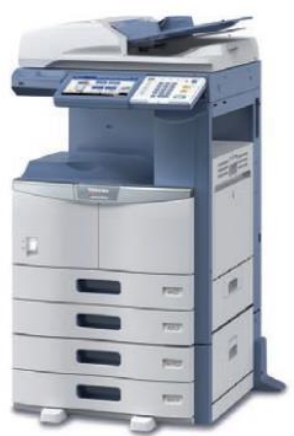

Versione 4.0 Giugno 2015 Ufficio Marketing

TOSHIBA TEC ITALIA IMAGING SYSTEMS S.p.A. **CONFIDENTIAL**

## Perché una guida introduttiva

### **IMPARARE AD USARE LE FUNZIONI BASE**

- L'obiettivo primario è quello di permettere a tutti gli operatori di iniziare ad utilizzare rapidamente ed in maniera semplice le funzioni principali dei multifunzione TOSHIBA, per poterne sfruttare appieno le loro grandi potenzialità.
- Un cambiamento impone sempre un periodo di adattamento, con un investimento di 30 minuti circa per imparare ciò che è necessario a realizzare i lavori di routine, renderà piacevole e magari anche interessante l'approccio alla nuova tecnologia.
- Questa presentazione verrà messa a disposizione di tutti gli utenti come guida rapida di riferimento, da consultare nel momento in cui nasca un dubbio o sia necessario un veloce chiarimento.

# Contenuti (1/2)

### **1. PANORAMICA GENERALE**

- Individuare rapidamente le funzioni sul PANNELLO OPERATORE
- INSERIMENTO DELLA CARTA: Come inserire correttamente i fogli nei cassetti in caso di esaurimento di quelli a disposizione.

### **2. FUNZIONE DI COPIA**

• Impostazioni delle funzioni di copiatura principali.

### **3. FUNZIONE STAMPANTE**

• Impostazioni delle principali funzioni dal driver stampante.

### **4. FUNZIONE SCANNER**

• Come inviare una scansione ad un indirizzo e-mail

### **5. FUNZIONE FAX** (dove previsto)

• Invio di un fax utilizzando il sistema MFP

### **6. RISOLUZIONE DEI PICCOLI PROBLEMI**

- Quali originali e quale carta utilizzare
- Utilizzo dei messaggi guida che appaiono sul display.
- Verificare per quali motivi un lavoro non viene stampato.
- Quando inserire una cartuccia toner nuova

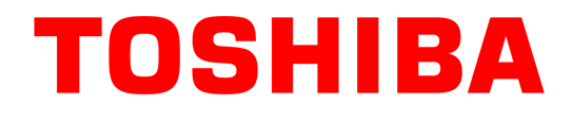

# 1. PANORAMICA GENERALE

Pannello Operatore Rifornimento Carta

TOSHIBA TEC ITALIA IMAGING SYSTEMS S.p.A. **CONFIDENTIAL**

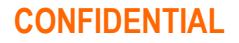

## Visione d'insieme delle macchine

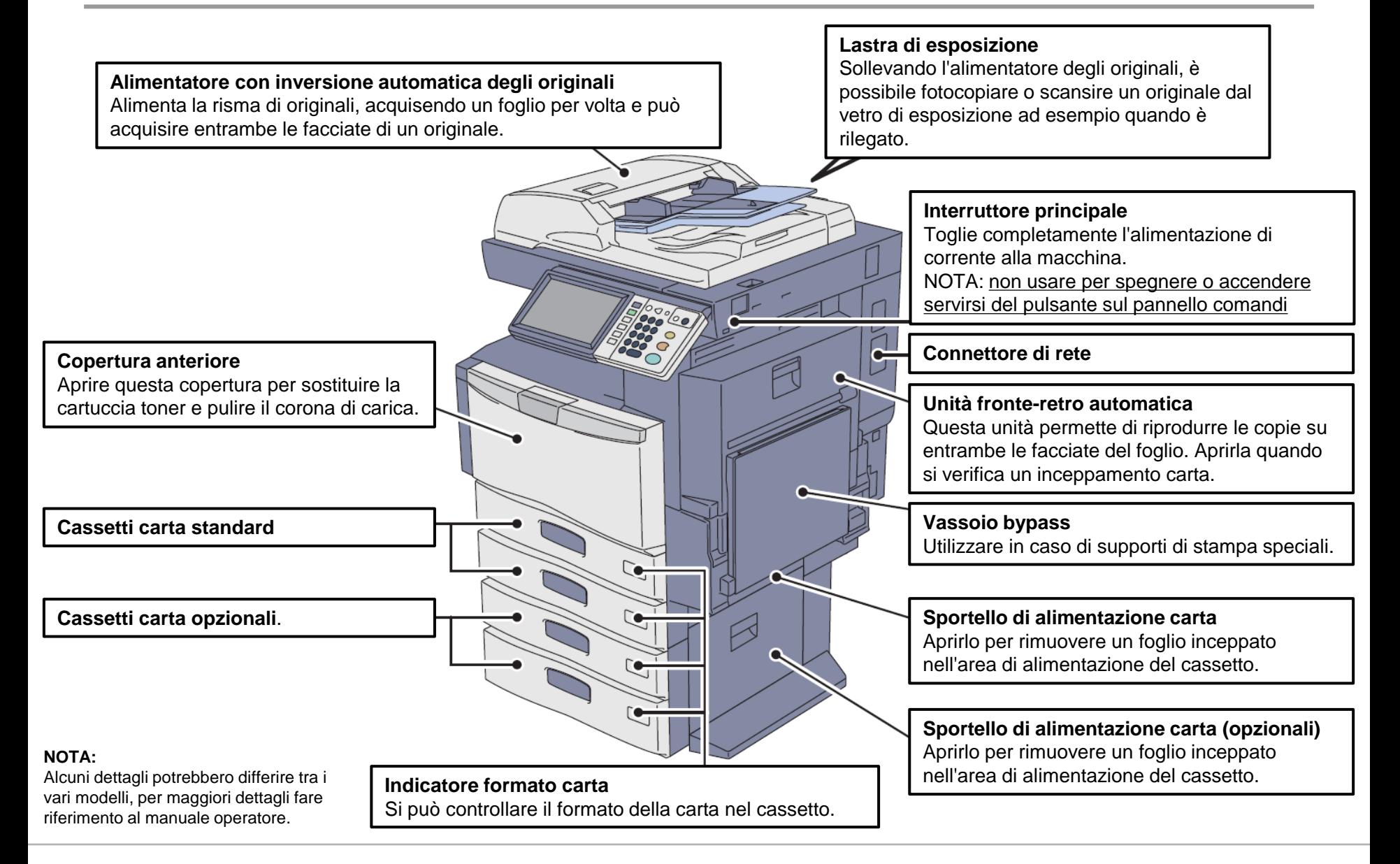

## Il pannello operatore

#### **Pannello a sfioramento**

Utilizzare questo pannello per impostare i vari parametri delle funzioni di copiatura, scansione e Fax. Su questo pannello vengono anche visualizzati i vari messaggi che compaiono quando, ad esempio, si esaurisce la carta o si verificano degli inceppamenti.

#### **Pulsante [ENERGY SAVER] [RISPARMIO ENERGIA]**

Se illuminato di verde il risparmio energia è attivo. Premere questo pulsante per disattivare il modo di risparmio energia e riattivare il pannello comandi della multifunzione

#### **Pulsante [ACCENSIONE]**

Utilizzare SOLO questo pulsante per accendere o spegnere la periferica.

NOTA: Il led rosso deve essere sempre acceso. Il led verde acceso/spento indica il relativo stato della macchina.

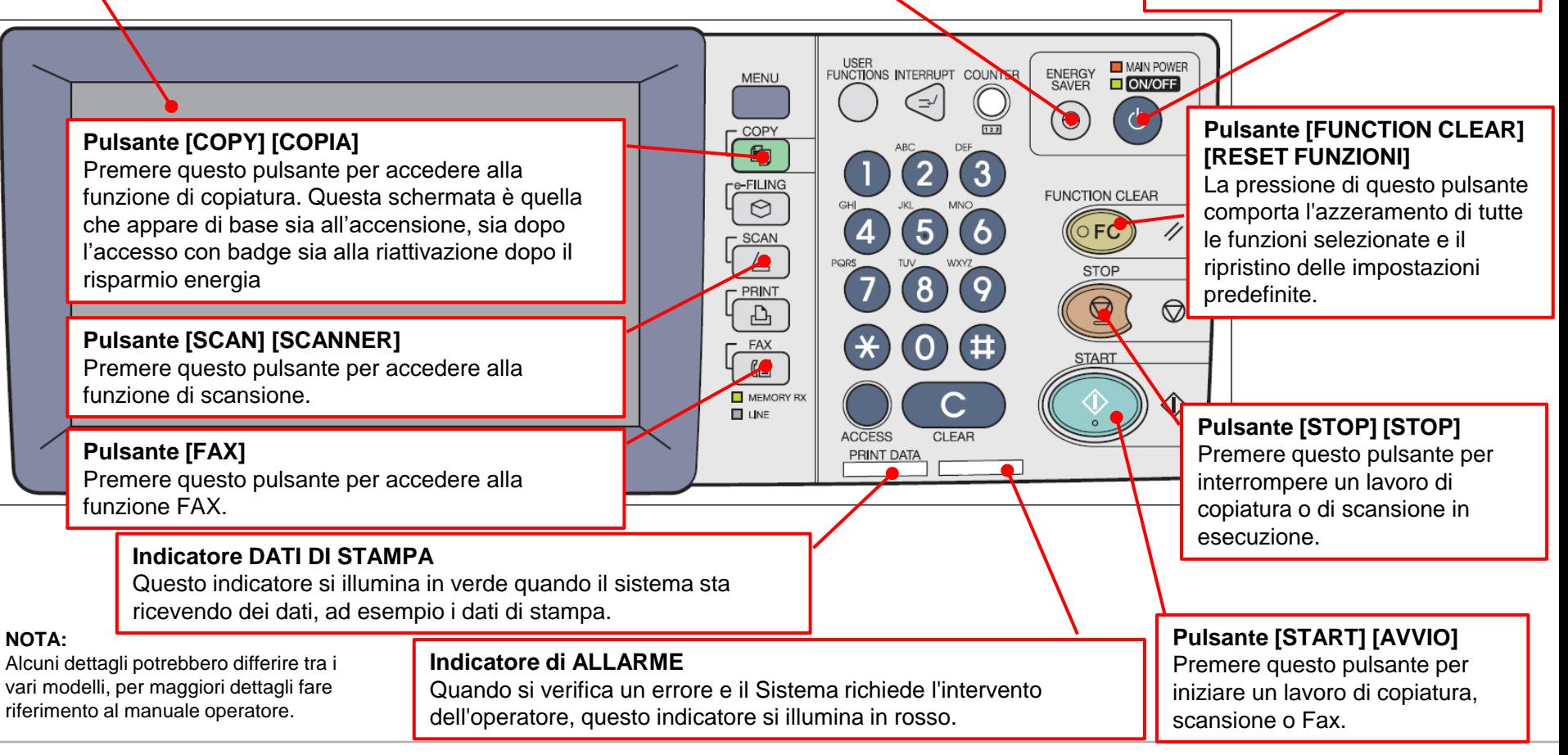

## Il display LCD a sfioramento

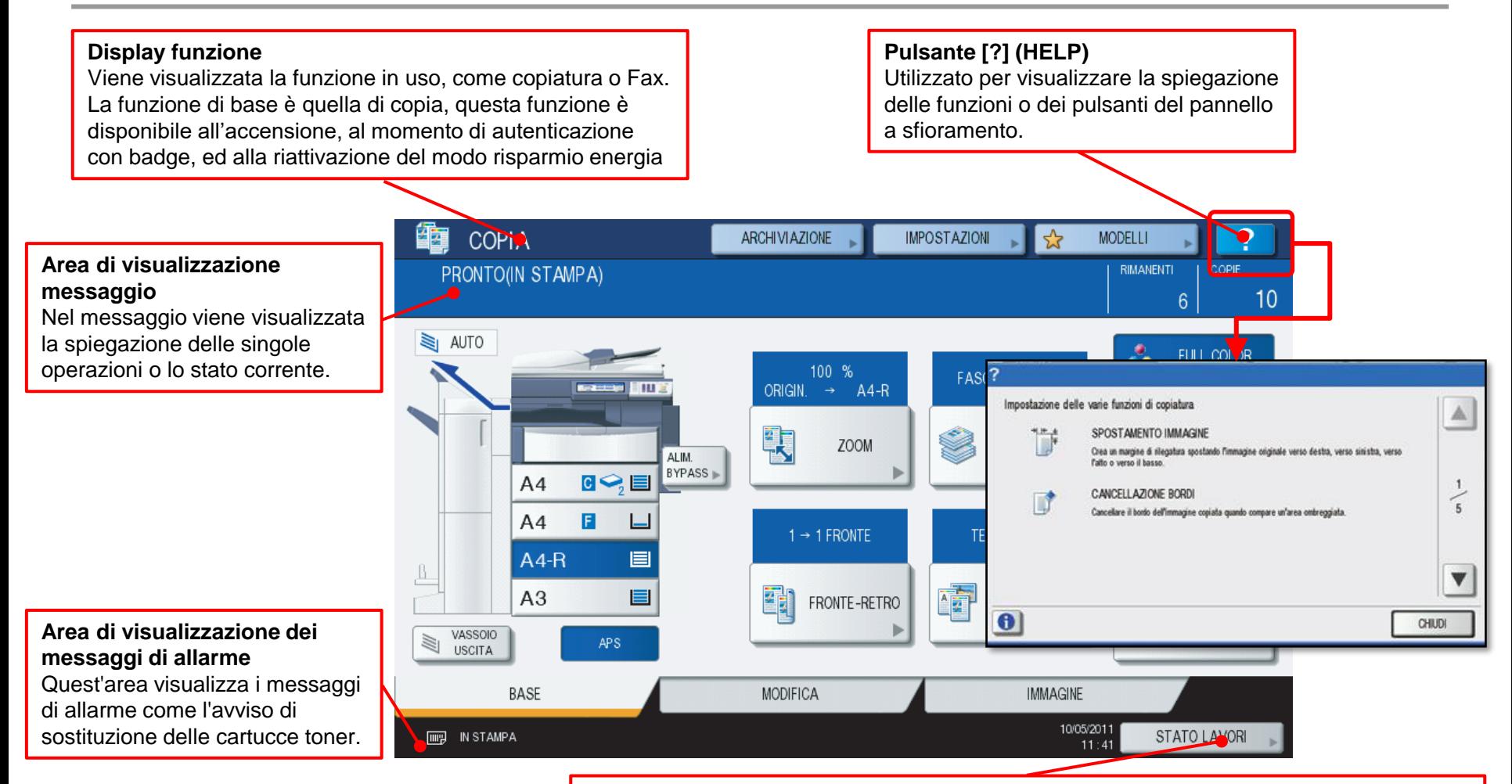

#### **Pulsante [STATO LAVORI]**

Utilizzato per controllare lo stato di elaborazione di un lavoro di copiatura, fax, scansione o stampa oppure per visualizzare lo storico della loro esecuzione.

NOTA: in quest'area è possibile verificare il quantitativo di toner residuo nella cartuccia prima di procedere alla sostituzione oppure prima di iniziare un lavoro voluminoso.

## Caricamento della carta nei cassetti

### **PER MACCHINE A COLORI**

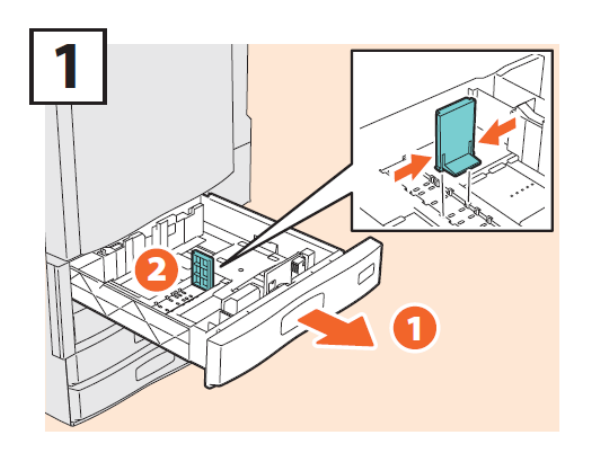

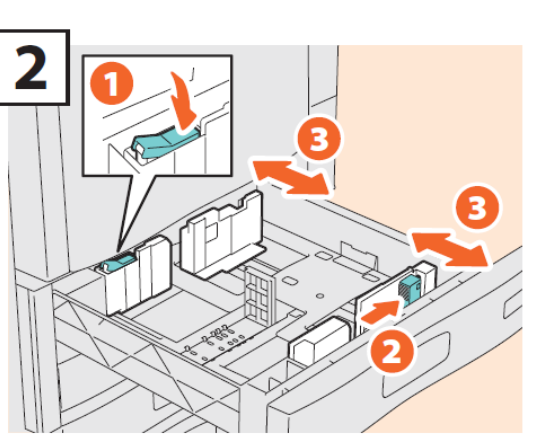

- 1. Aprire il cassetto carta e verificare che la guida posteriore sia correttamente posizionata
- 2. Verificare che le guide di scorrimento verticali sono bloccate correttamente sul formato desiderato
- 3. Inserire un adeguato quantitativo di carta senza superare il limite indicato sull'etichetta del cassetto.
	- 4. Richiudere completamente il cassetto carta

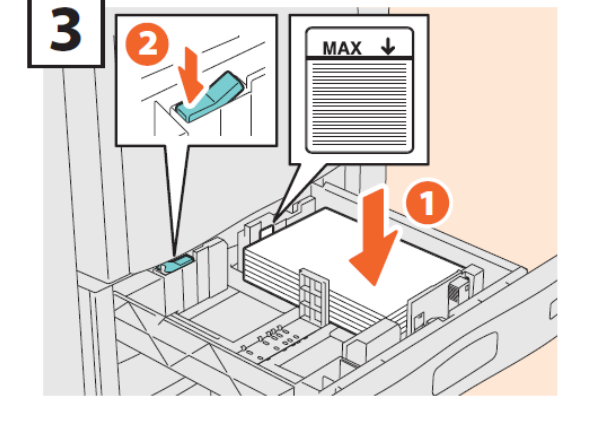

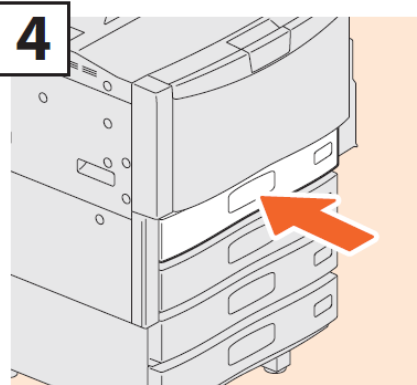

## Utilizzo di altri tipi di carta da bypass

1

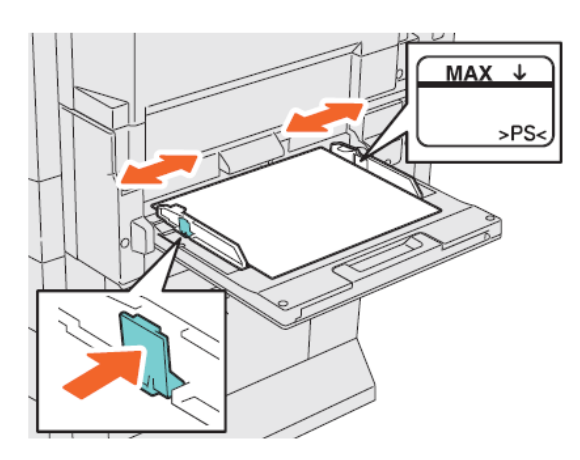

Per caricare e rimuovere i fogli, spostare la leva del supporto carta verso l'esterno, poi verso la macchina dopo la regolazione delle guide laterali Posizionare il foglio a faccia in giù sul bypass. Regolare accuratamente le guide laterali per farle aderire ai lati del foglio

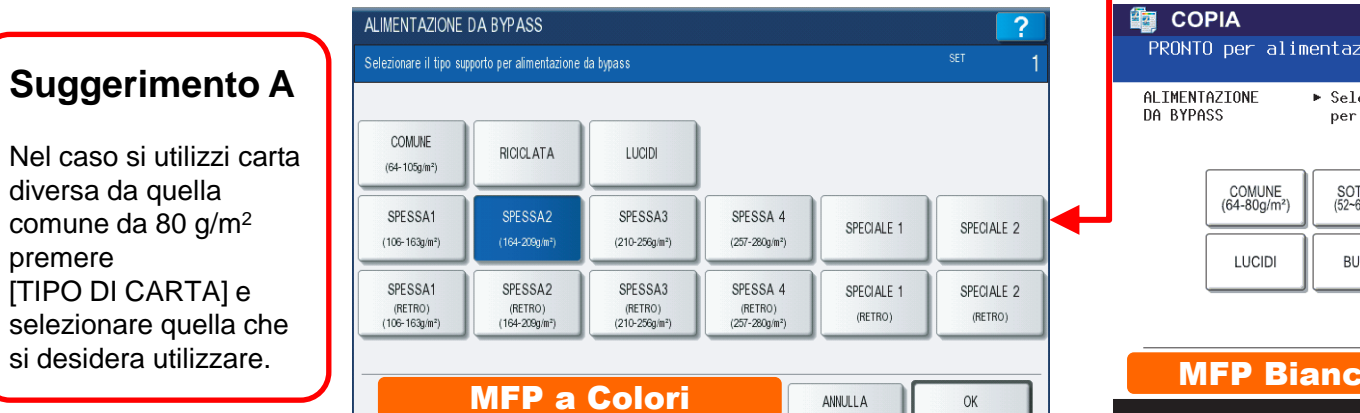

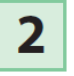

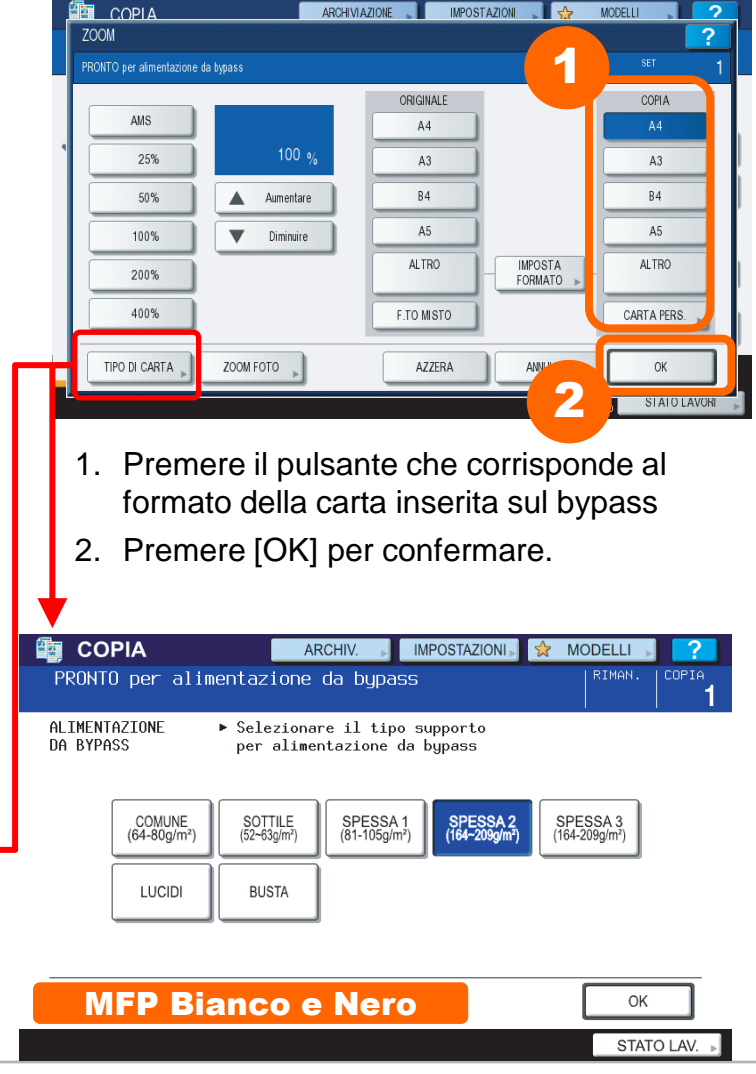

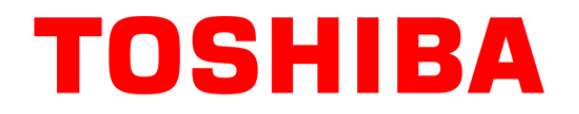

# 2. COPIA

### Le funzioni principali di copiatura

TOSHIBA TEC ITALIA IMAGING SYSTEMS S.p.A. **CONFIDENTIAL**

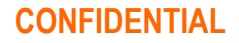

## Posizionamento degli originali

### ⚫ **Lastra di esposizione**

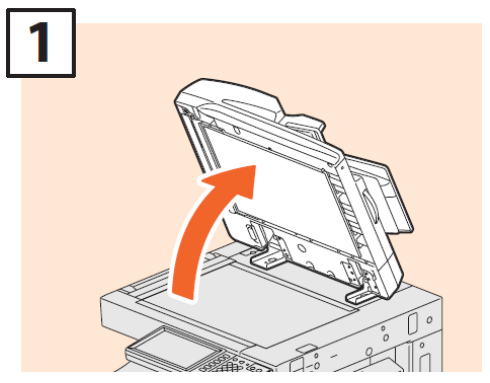

Sollevare l'Alimentatore con inversione automatica degli originali

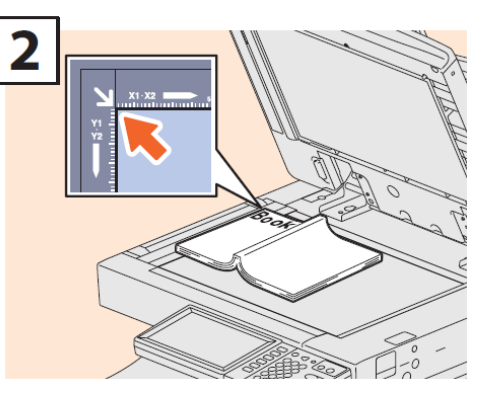

Posizionare l'originale a faccia in giù sulla lastra di esposizione e allinearlo nell'angolo inferiore sinistro.

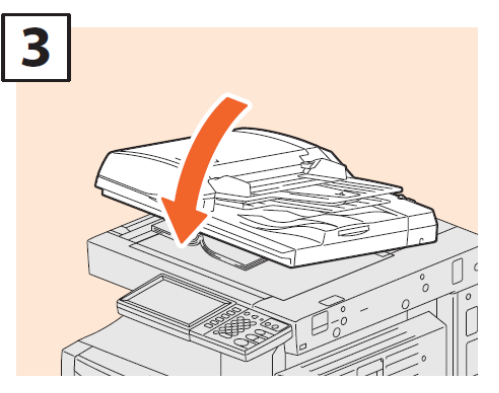

Abbassare l'Alimentatore con inversione automatica degli originali delicatamente.

### ⚫ **Alimentatore degli originali**

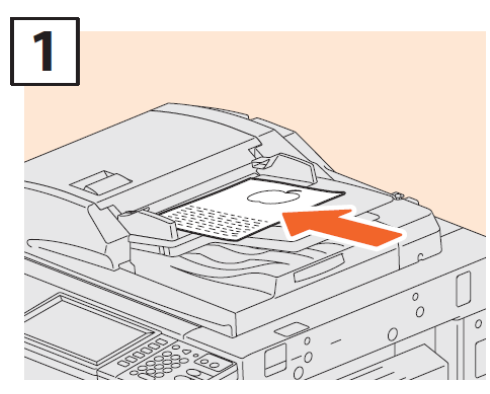

Posizionare gli originali a faccia in su sul vassoio dell'alimentatore.

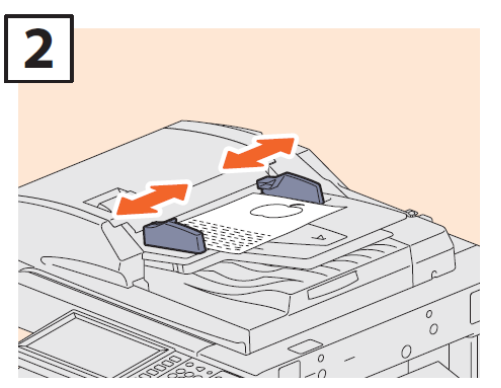

Allineare le guide laterali alla lunghezza dell'originale.

### Esecuzione delle copie

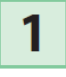

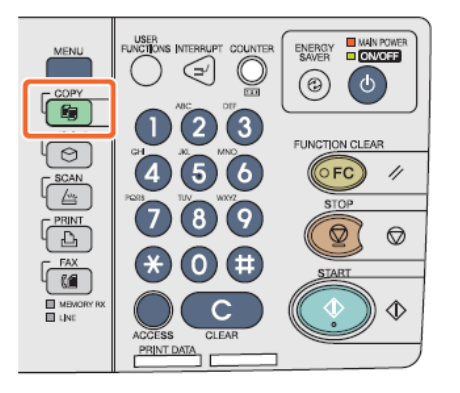

Premere [COPIA] sul pannello di controllo.

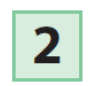

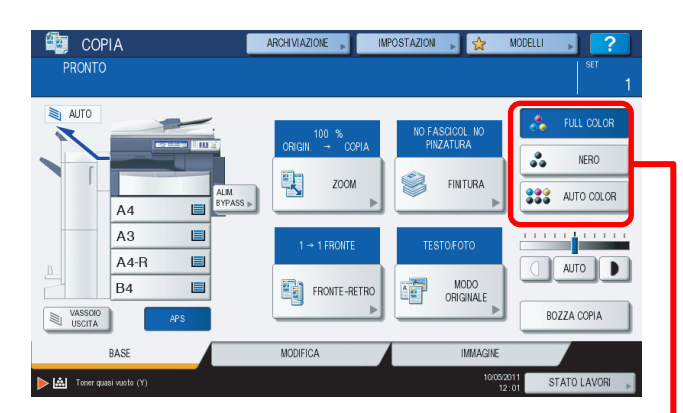

Posizionare gli originali e selezionare la modalità di copiatura come necessario.

#### **Suggerimento A (Solo per i modelli a colori)**

Si può commutare la modalità colore. Sono disponibili i 3 modi colore di seguito descritti.

- **NERO:** (Modalità predefinita) Tutti gli originali sono riprodotti in bianco e nero
- **AUTO COLOR:** La periferica rileva automaticamente il tipo di colore degli originali. Gli originali a colori vengono copiati nel modo full color mentre quelli in bianco e nero vengono riprodotti nel modo bianco e nero. **FULL COLOR:** Tutti gli originali sono riprodotti in quadricromia.

 $\overline{\mathbf{3}}$ 

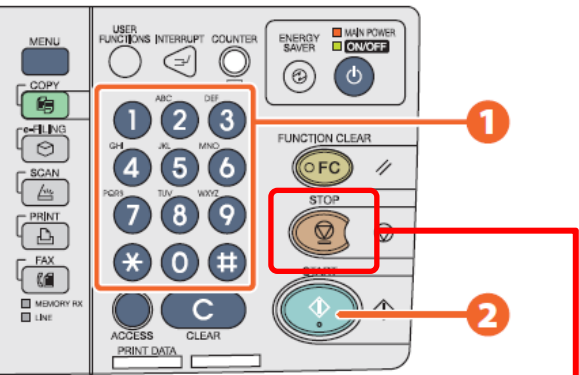

- 1. Specificare il numero di copie desiderato,
- 2. Quindi premere [AVVIO] sul pannello di controllo. Viene avviata la copiatura..

#### **Suggerimento B**

Per interrompere la copiatura, premere il tasto rosso [STOP] sul pannello di controllo e poi [AZZER. MEM] sul pannello a sfioramento.

I fogli stampati vengono consegnati sul vassoio di uscita delle periferica o della stazione di finitura (opzionale).

Il vassoio di uscita delle stampe è indicato da una freccia sul pannello a sfioramento.

## Ingrandimenti e riduzioni

1

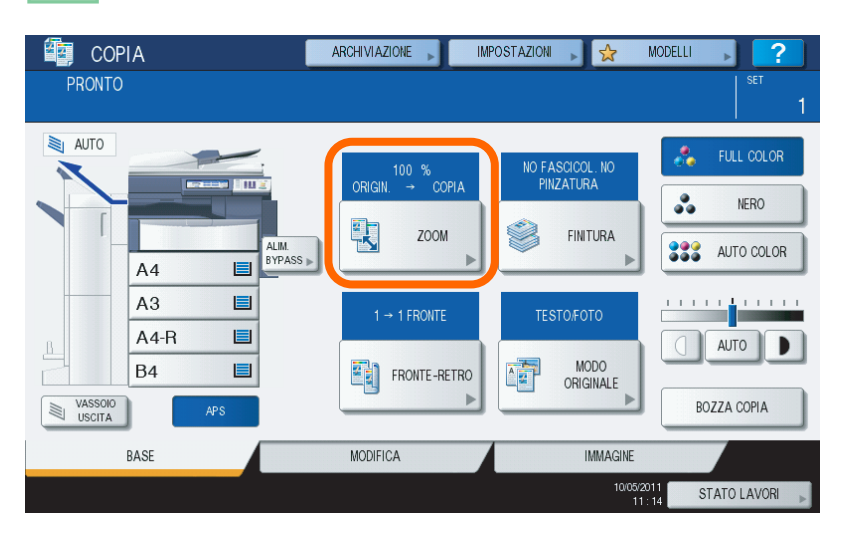

#### **Suggerimento**

Nella modalità sopra descritta è importante allineare gli originali in conformità con il formato carta e l'orientamento richiesti.

Il formato degli originali verrà automaticamente rilevato.

 $\overline{\mathbf{2}}$ 

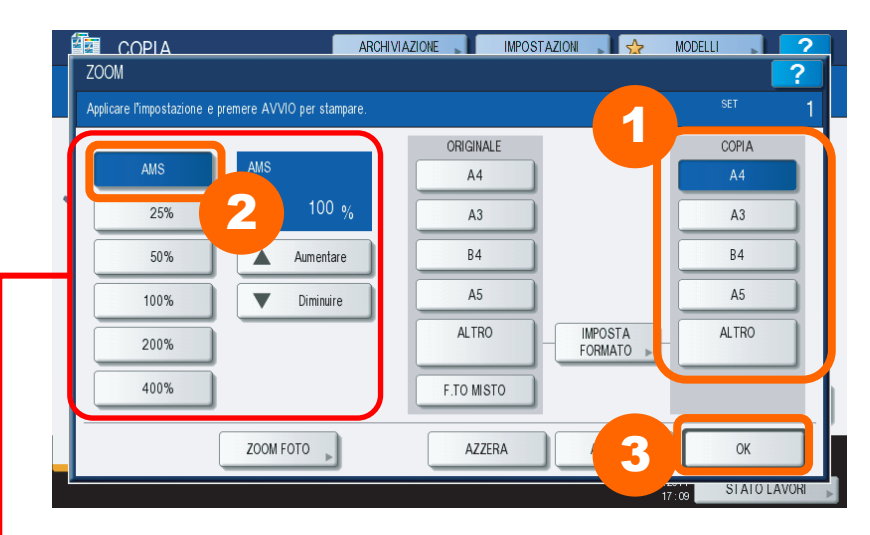

Premere [ZOOM] sul pannello LCD. **1** Selezionare il formato di stampa desiderato, 2 premere [AMS] e **3** [OK].

#### **Suggerimento**

E' possibile definire altri rapporti di riduzione oppure di ingrandimento personalizzati, utilizzando i valori preimpostati oppure aumentando e diminuendo il valore tramite i tasti contrassegnati con le frecce.

## Fascicolazione e Finitura

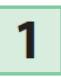

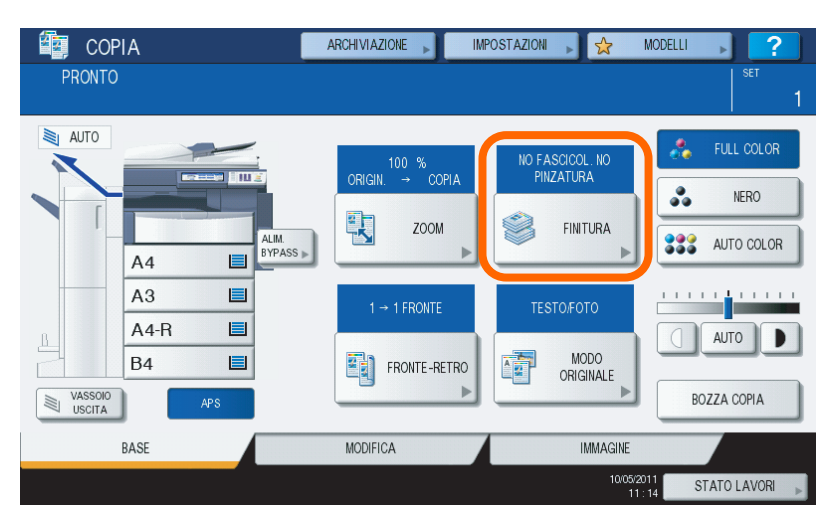

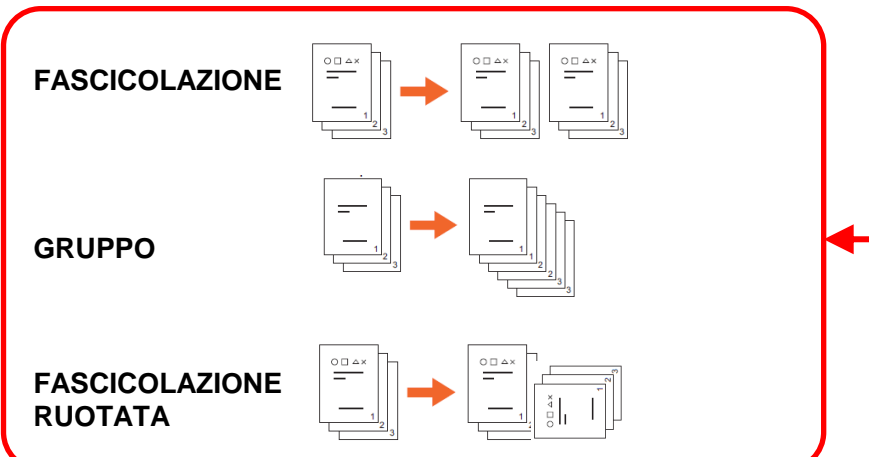

 $\overline{\mathbf{2}}$ 

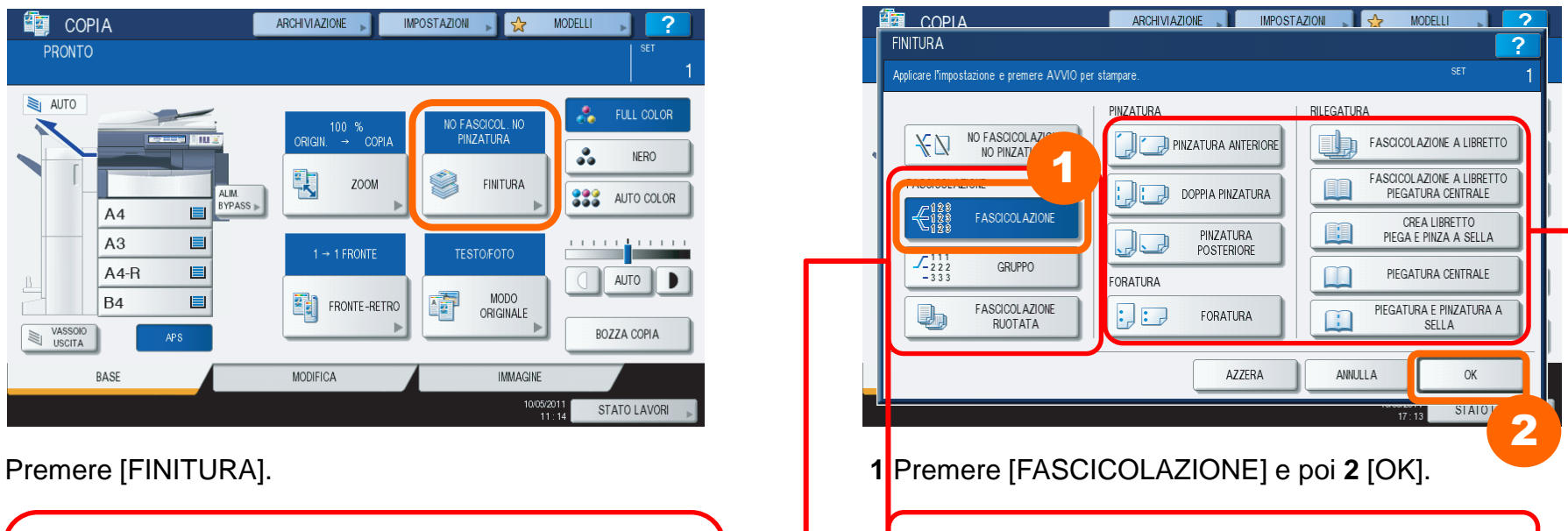

#### **Suggerimento B**

Quando si utilizza l'Alimentatore con inversione automatica degli originali, viene automaticamente impostato il modo fascicolazione.

#### **Suggerimento C**

Le funzioni di pinzatura e piegatura sono disponibili solo sulle periferiche dotate di sistema di finitura opzionale.

## Fotocopiare su due lati

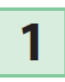

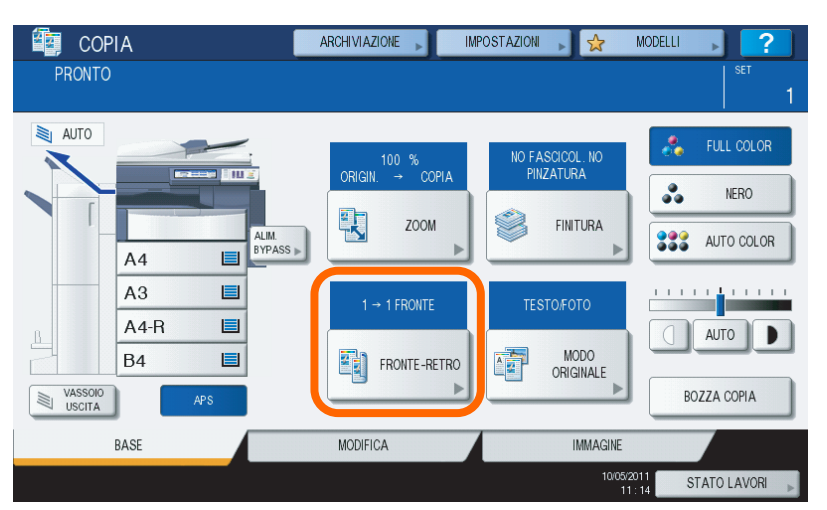

 $\overline{\mathbf{2}}$ 

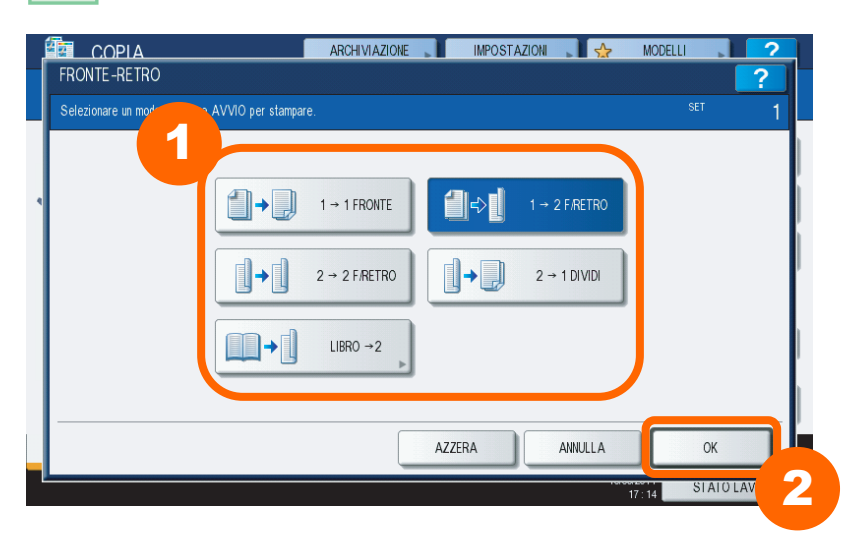

Premere [FRONTE-RETRO]. **1** Selezionare il modo fronte-retro desiderato e **2** premere [OK].

#### **Suggerimento**

È possibile scegliere tra 5 tipi di impostazioni.

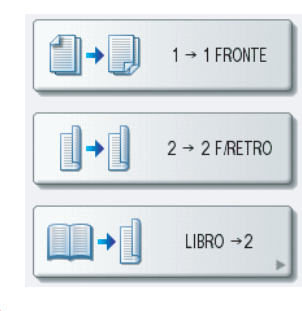

Originale stampato su un solo lato da fotocopiare su un solo lato

Originale stampato su due lati da fotocopiare su due lati

Originale rilegato tipo libro da fotocopiare su due lati del foglio.

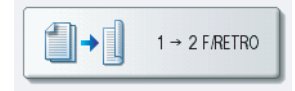

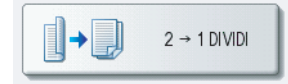

Originale stampato su un solo lato da fotocopiare su due lati

Originale stampato su due lati da fotocopiare su due fogli ad un lato.

## Modo Originale

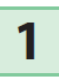

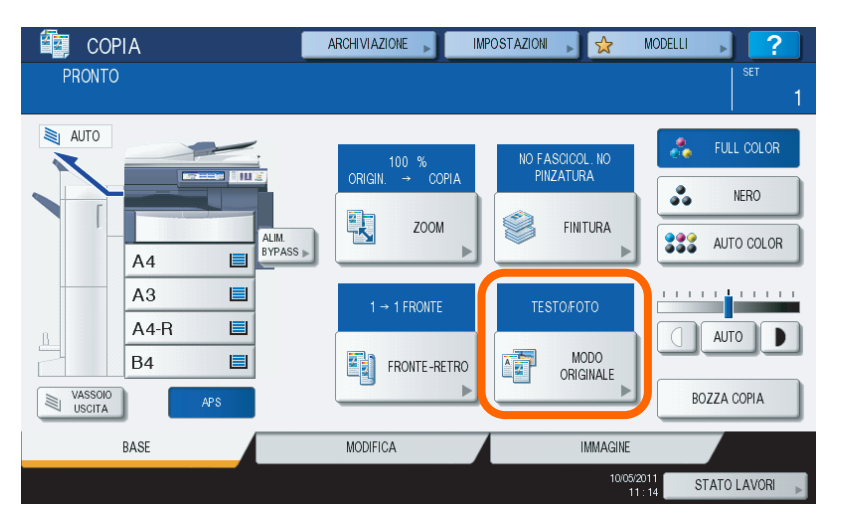

 $\overline{\mathbf{2}}$ 

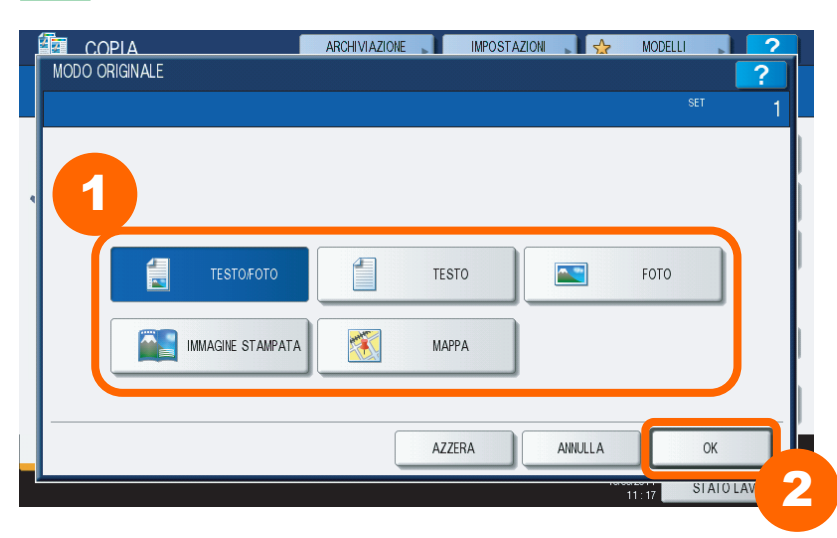

Premere [MODO ORIGINALE]. **1** Selezionare il modo originale desiderato e **2** premere [OK].

#### **Suggerimento**

È possibile scegliere tra 5 tipi di originale. Si possono configurare le seguenti impostazioni.

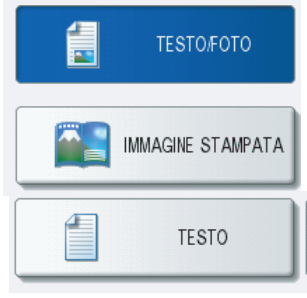

Originale composto da testo e fotografie. (Modalità standard per la maggior parte dei documenti)

Originale di tipo principalmente fotografico, stampato su carta non fotografica

Originale semplice composto esclusivamente da testo.

**AC** FOTO

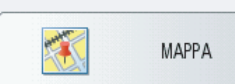

Originale fotografico stampato su carta lucida .

Originale che contiene tratti fini oppure fondini colorati.

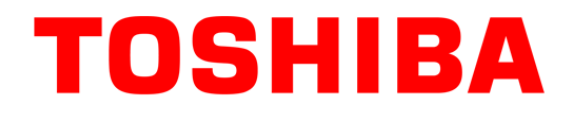

# 3. STAMPA

Le funzioni principali di stampa

TOSHIBA TEC ITALIA IMAGING SYSTEMS S.p.A. **CONFIDENTIAL**

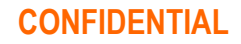

### Impostazioni di base per la stampa

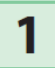

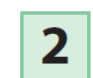

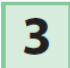

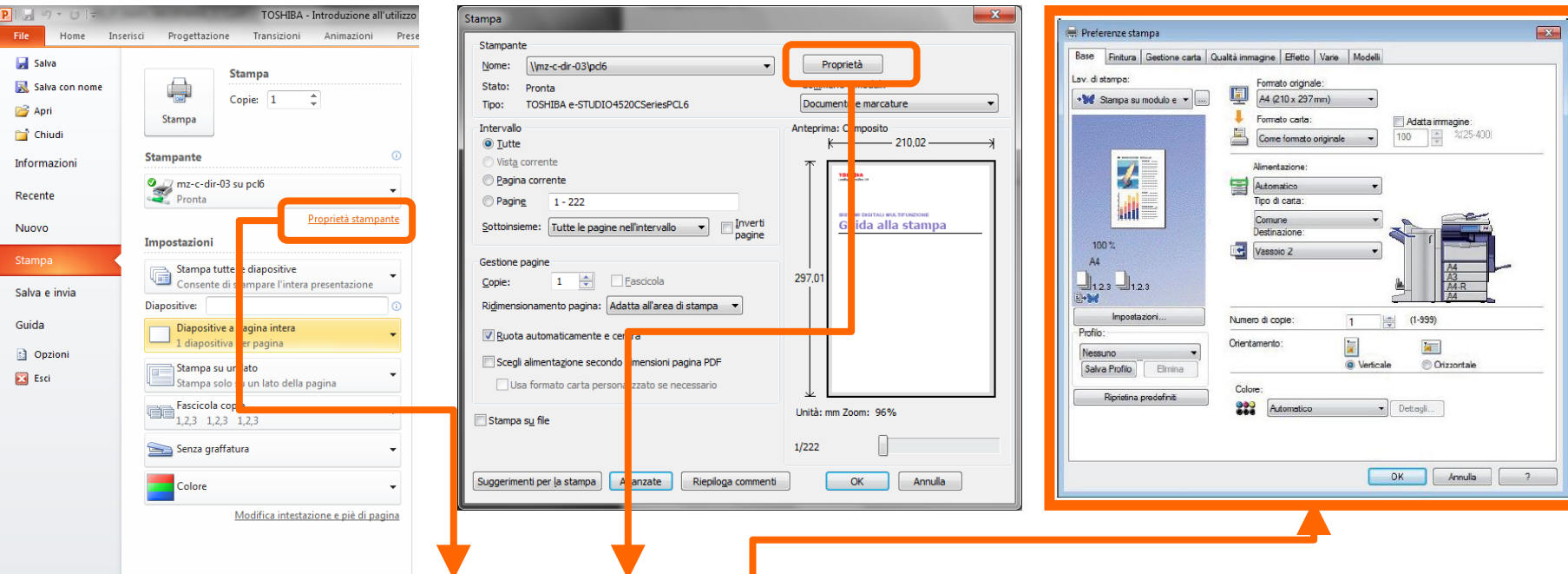

#### **ACCEDERE ALLE PROPRIETA' DELLA STAMPANTE TOSHIBA**

In relazione all'applicativo SW in che si sta utilizzando (Es. Microsoft Office, Adobe Acrobat, ecc..) ed in relazione alla versione del sistema operativo in uso (Windows XP, Vista, 7), cliccando sul pulsante proprietà si accede alle impostazioni del driver di stampa. In questa finestra è possibile ad esempio impostare il fronte/retro oppure le riduzioni e gli ingrandimenti.

## Zoom / Nr. Stampe / Colore (Scheda Base)

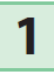

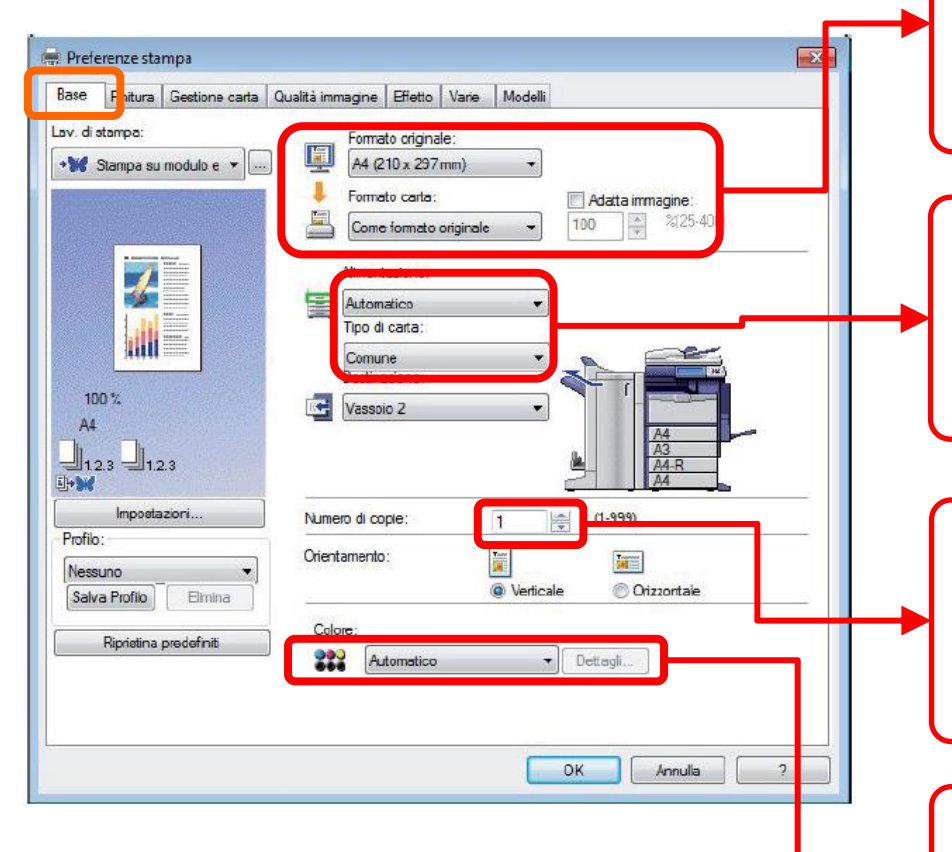

Nella scheda [Base] si possono definire i parametri di base per la stampa quali il formato originale, il formato carta, l'alimentazione carta, il tipo di carta, la destinazione, l'orientamento o il numero di copie.

#### **Suggerimento A**

Se si desidera, ad esempio, ingrandire una stampa dal formato A4 al formato A3 è sufficiente selezionare correttamente il formato originale ed il formato carta desiderato nelle due finestre di dialogo. Il rapporto di zoom (riduzioni/ingrandimenti) sarà ottenuto automaticamente rispetto alle dimensioni impostate

#### **Suggerimento B**

Nel caso si utilizzi il vassoio bypass per cartoncini o carta speciali è importante rispettare le impostazioni del pannello e definire nel menù a tendina il tipo di carta che si sta utilizzando per evitare malfunzionamenti oppure inceppamenti carta.

#### **Suggerimento C**

Utilizzare questa finestra per definire quante riproduzioni del file si desiderano stampare. Le stampe saranno fascicolate elettronicamente anche senza l'ausilio di un sistema di finitura meccanico.

#### **Suggerimento D**

#### (SOLO PER LE MULTIFUNZIONI A COLORI)

Le impostazioni di base prevedono la stampa in bianco e nero. Nel caso si desideri effettuare una stampa a colori è necessario selezionare la modalità corrispondente in questo menù a tendina.

## Fascicolazione, Fronte/Retro (Finitura)

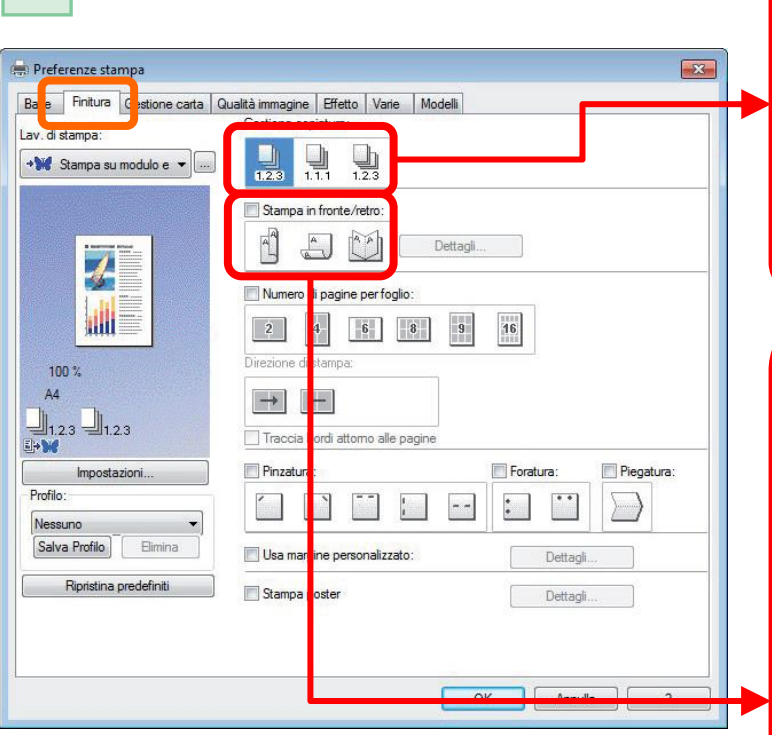

 $\blacksquare$ 

Sulla scheda [Finitura] è possibile impostare la stampa con fascicolazione, la stampa in fronteretro, la stampa N in 1, la stampa poster, la pinzatura e la foratura.

#### **Suggerimento A**

**Gestione copiatura**

Impostare il modo di fascicolazione per le copie stampate.

**Fascicola copie** - Selezionare questa voce per eseguire la stampa con

fascicolazione (1, 2, 3... 1, 2, 3...).

**Raggruppa copie** - Selezionare questa voce per la stampa con raggruppamento delle pagine (1, 1, 1... 2, 2, 2... 3,3, 3...)

**Alterna copie** - Selezionare questa voce per la stampa in alternanza (solo se il formato A4 orizzontale è presente in macchina)

#### **Suggerimento B**

Impostare la stampa in fronte-retro. Attivare la casella di spunta di questa voce e selezionare la posizione del margine per la stampa in fronte-retro. izzontale

**Lato lungo** - Selezionare questa voce per stampare su entrambe le facciate del foglio con il margine impostato sul lato lungo.

**Lato corto** - Selezionare questa voce per stampare su entrambe le facciate del foglio con il margine impostato sul lato corto.

**Opuscolo** - Selezionare questa voce per stampare un opuscolo o una pubblicazione tipo a rivista correttamente impaginati. Quando si seleziona questa voce, fare clic sulla scheda [Dettagli] per specificare la stampa nel modo Opuscolo.

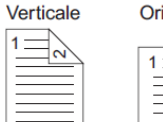

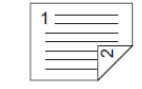

Verticale

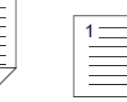

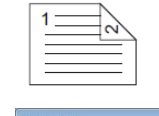

Orizzontale

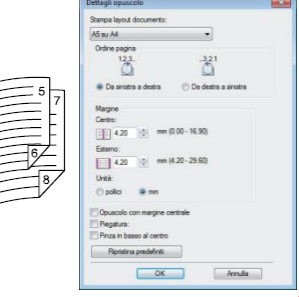

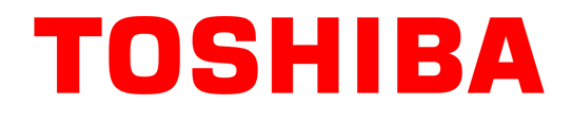

# 4. SCANNER

Scansione a casella e-mail (per file FINO A 5 MB) Scansione a chiavetta USB (per file OLTRE I 5 MB)

TOSHIBA TEC ITALIA IMAGING SYSTEMS S.p.A. **CONFIDENTIAL**

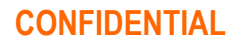

### Scansione a casella e-mail

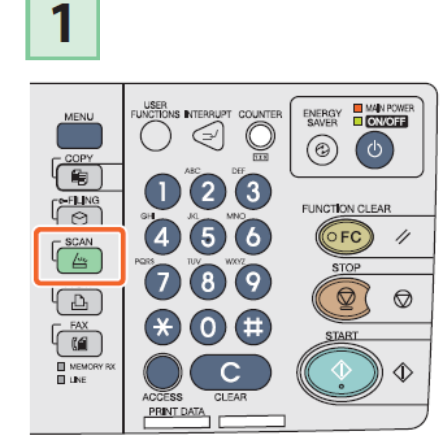

Premere [SCAN] sul pannello

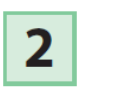

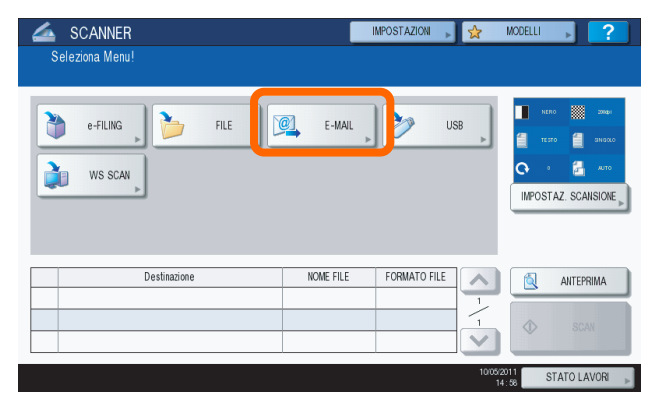

Premere [e-mail] sul pannello a sfioramento. Sul pannello appare automaticamente

 $\overline{\mathbf{3}}$ 

NOTA: in relazione al modello le fasi 3 e 4 possono essere invertite.

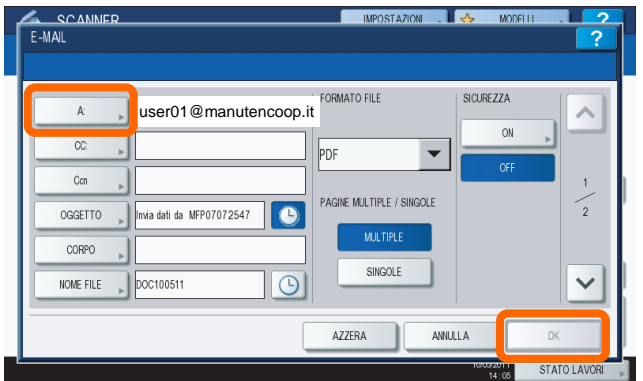

l'indirizzo e-mail dell'utente collegato.

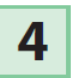

di controllo.

NOTA: in relazione al modello le fasi 3 e 4 possono essere invertite.

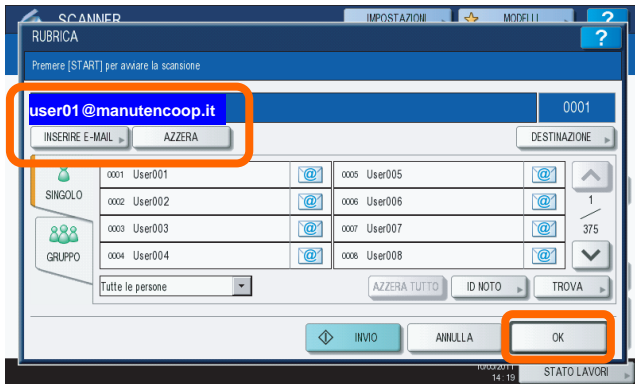

Sul pannello appare automaticamente l'indirizzo e-mail dell'utente collegato.

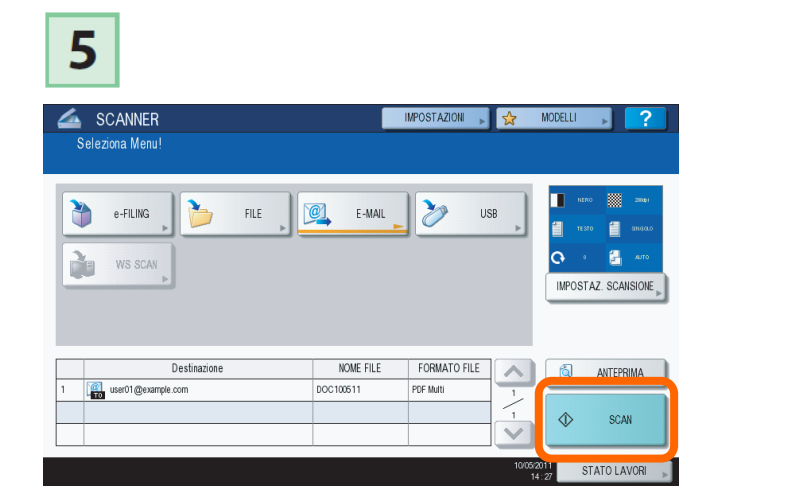

Premere [SCAN] sul pannello a sfioramento per iniziare la scansione.

## Scansione a chiavetta USB

### **PER MACCHINE A COLORI**

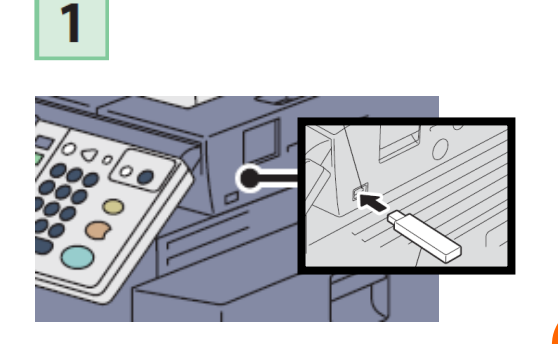

Premere [SCAN] sul pannello e inserire la chiave USB nel connettore sul lato destro della

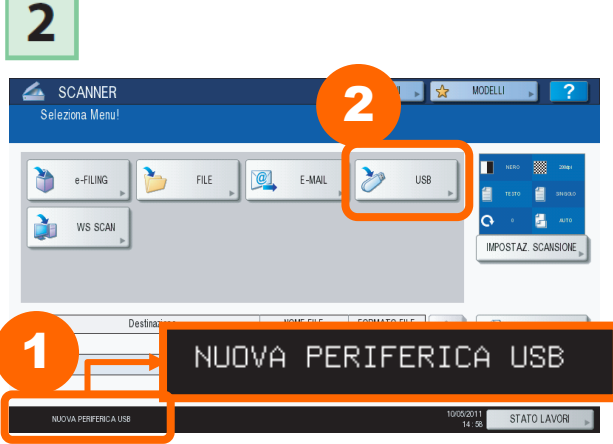

macchina **<sup>1</sup>** Verificare che il dispositivo venga riconosciuto e **2** Premere [USB] sul pannello.

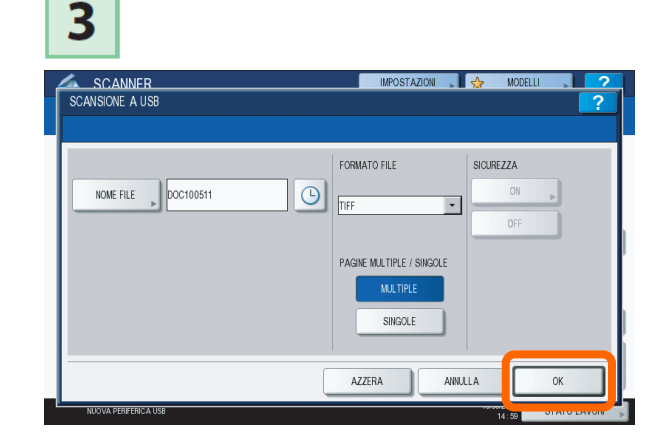

Definire i parametri di scansione e premere [OK] sul pannello a sfioramento

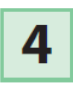

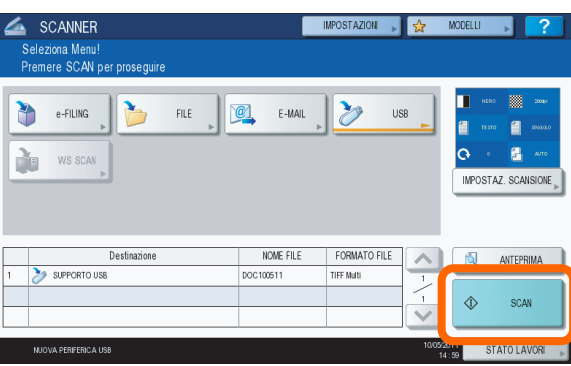

Premere [SCAN] per avviare l'acquisizione dei documenti

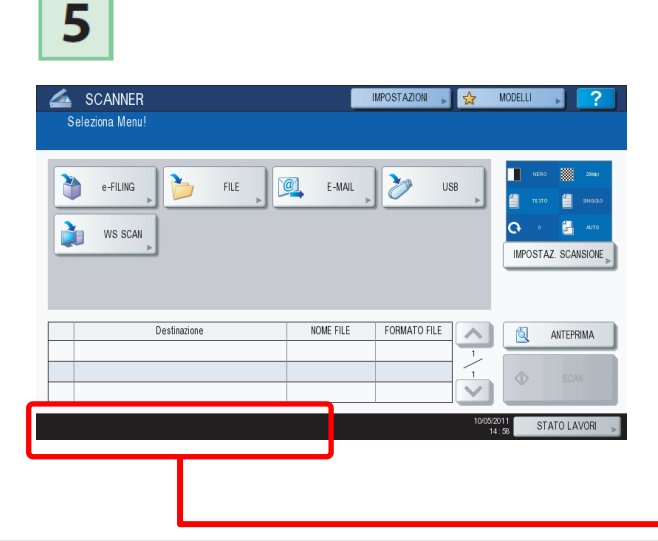

#### **Suggerimento A**

Attendere il termine della scansione dei documenti per rimuovere il dispositivo. Verificare che la periferica USB non sia in uso tramite i messaggi nell'area inferiore del pannello a sfioramento

## Scansione – Impostazioni avanzate (1/2)

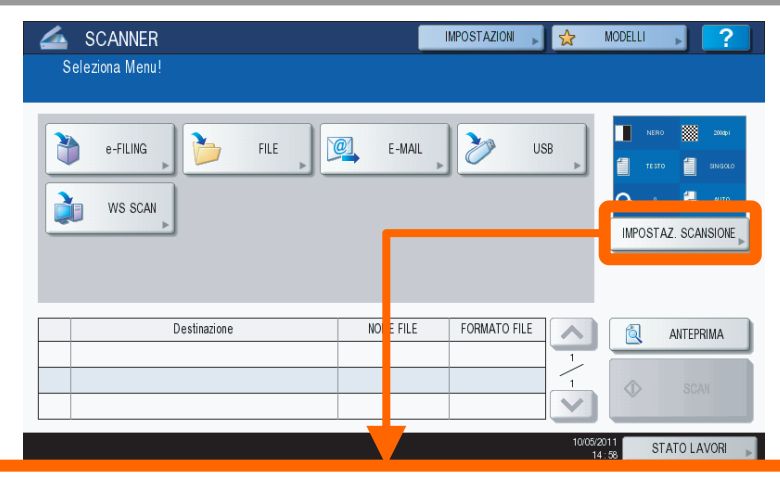

#### **MODIFICARE LE IMPOSTAZIONI**

Per modificare le modalità di acquisizione del documento premere [IMPOSTAZIONE SCANSIONE] sul pannello a sfioramento e apparirà la schermata sulla destra.

#### **Suggerimento A**

Per aumentare la definizione della scansione è possibile aumentare i DPI (punti per pollice). L'impostazione di base prevede l'acquisizione a 200 dpi, adatta per la maggior parte dei documenti. NOTA: La scansione ad elevate risoluzioni potrebbe generare file di grandi dimensioni. Utilizzare questa impostazione solo quando strettamente necessario.<br><u>Suggerimento D</u>

#### **Suggerimento B**

L'impostazione base prevede la scansione in B/N, se si desidera realizzare un scansione a colori premere [FULL COLOUR]. NOTA: La scansione a colori potrebbe generare file di grandi dimensioni. Utilizzare questa impostazione solo quando strettamente necessario.

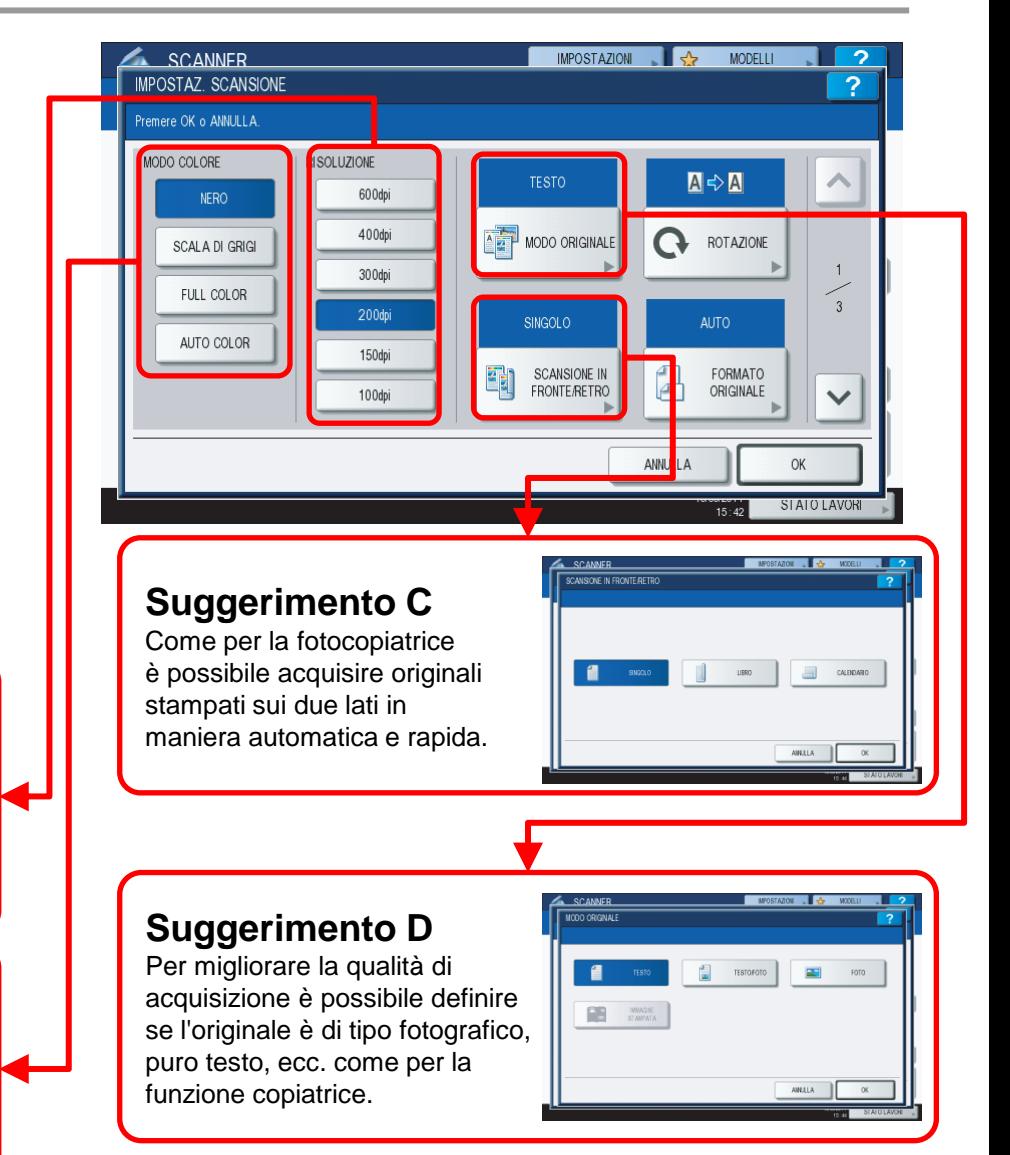

## Scansione – Impostazioni avanzate (2/2)

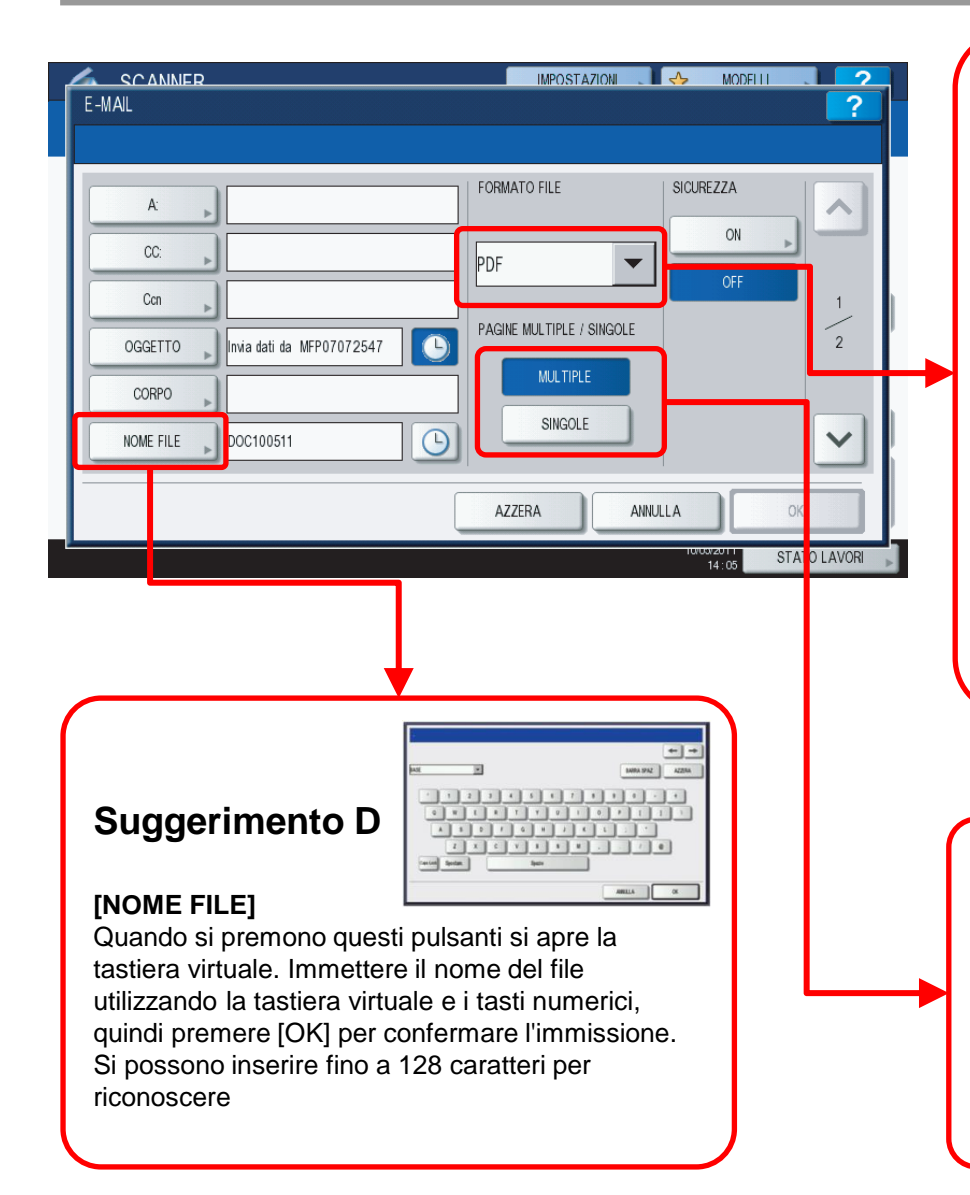

#### **Suggerimento A**

**[PDF]** - Selezionare questo pulsante per archiviare i dati di scansione come file PDF. (Impostazione base)

**[TIFF]** - Selezionare questo pulsante per archiviare i dati di scansione come file TIFF.

**[XPS]** - Selezionare questo pulsante per archiviare i dati di scansione come file XPS.

**[SLIM PDF]** - Selezionare questo pulsante per archiviare i dati di scansione come file PDF leggero. Selezionare questa opzione quando si desidera privilegiare dimensioni file ridotte rispetto alla qualità immagine. È possibile selezionare questa voce solo se il modo colore è impostato su [FULL COLOR] o [SCALA DI GRIGI]. **[JPEG]** - Selezionare questo pulsante per archiviare i dati di scansione come file JPEG. È possibile selezionare questa voce solo se il modo colore è impostato su [FULL COLOR] o [SCALA DI GRIGI].

#### **Suggerimento B**

**[MULTIPLE]** – (Impostazione predefinita) Selezionare questo pulsante per archiviare tutte le pagine di un documento in un unico file. **[SINGOLE]** - Selezionare questo pulsante per archiviare le singole pagine come file separati.

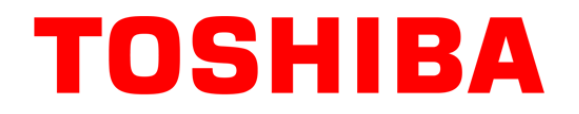

# 5. FAX

### Le funzioni principali di invio fax (dove previsto)

TOSHIBA TEC ITALIA IMAGING SYSTEMS S.p.A. **CONFIDENTIAL**

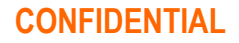

### Inviare un Fax

### 1

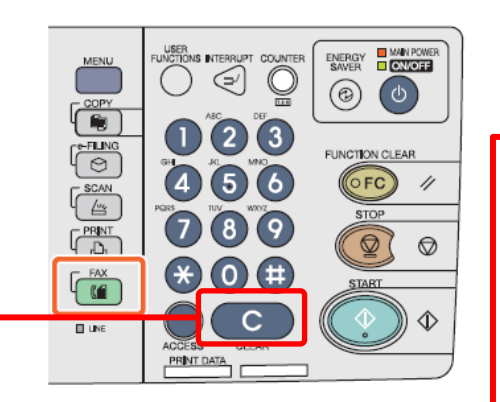

Posizionare gli originali e premere [FAX] sul pannello di controllo.

#### **Suggerimento A**

Per cancellare una cifra errata durante la digitazione del numero premere il tasto "C"

#### **Suggerimento B**

Per inviare il documento a più destinatari premere [MULTI] e digitare il numero successivo.

### $\overline{2}$

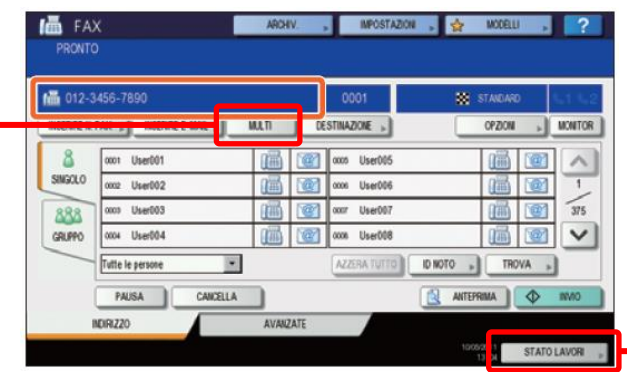

Immettere il numero di fax utilizzando il tastierino numerico del pannello operatore.

#### **Suggerimento C**

Per controllare lo stato delle prenotazioni premere [STATO LAVORI] e quindi [FAX]

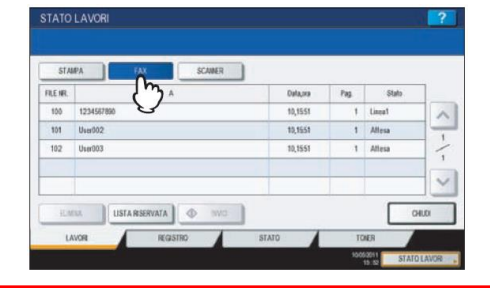

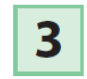

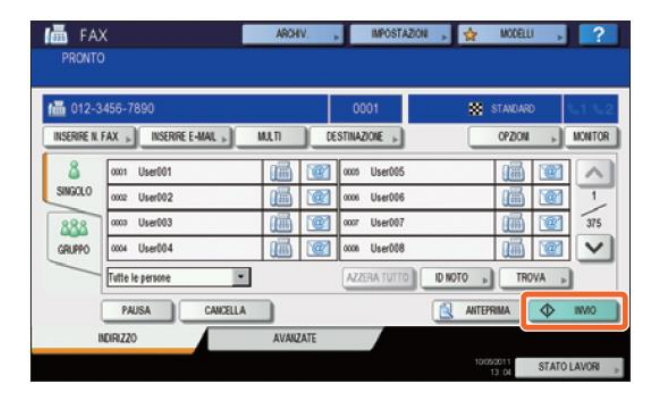

Premere [INVIO] sul pannello a sfioramento oppure il tasto verde sul pannello comandi.

#### **Suggerimento D**

Per verificare se l'invio è avvenuto oppure è fallito premere [STATO LAVORI] , quindi [REGISTRO] e poi [INVIO]

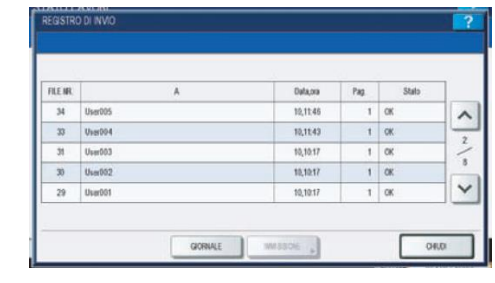

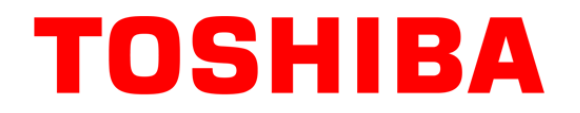

# 6. RISOLUZIONE PROBLEMI

Piccoli suggerimenti per la continuità operativa

TOSHIBA TEC ITALIA IMAGING SYSTEMS S.p.A. **CONFIDENTIAL**

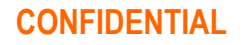

## Precauzioni nell'utilizzo dell'RADF

- L'utilizzo dell'**Alimentatore automatico degli originali** richiede attenzione.
- E' importante non utilizzare i seguenti tipi di originale poiché possono danneggiarsi o causare inceppamenti che danneggiano l'apparecchiatura.
- Se si desidera fotocopiare o scansire un originale rilegato utilizzare il vetro di esposizione

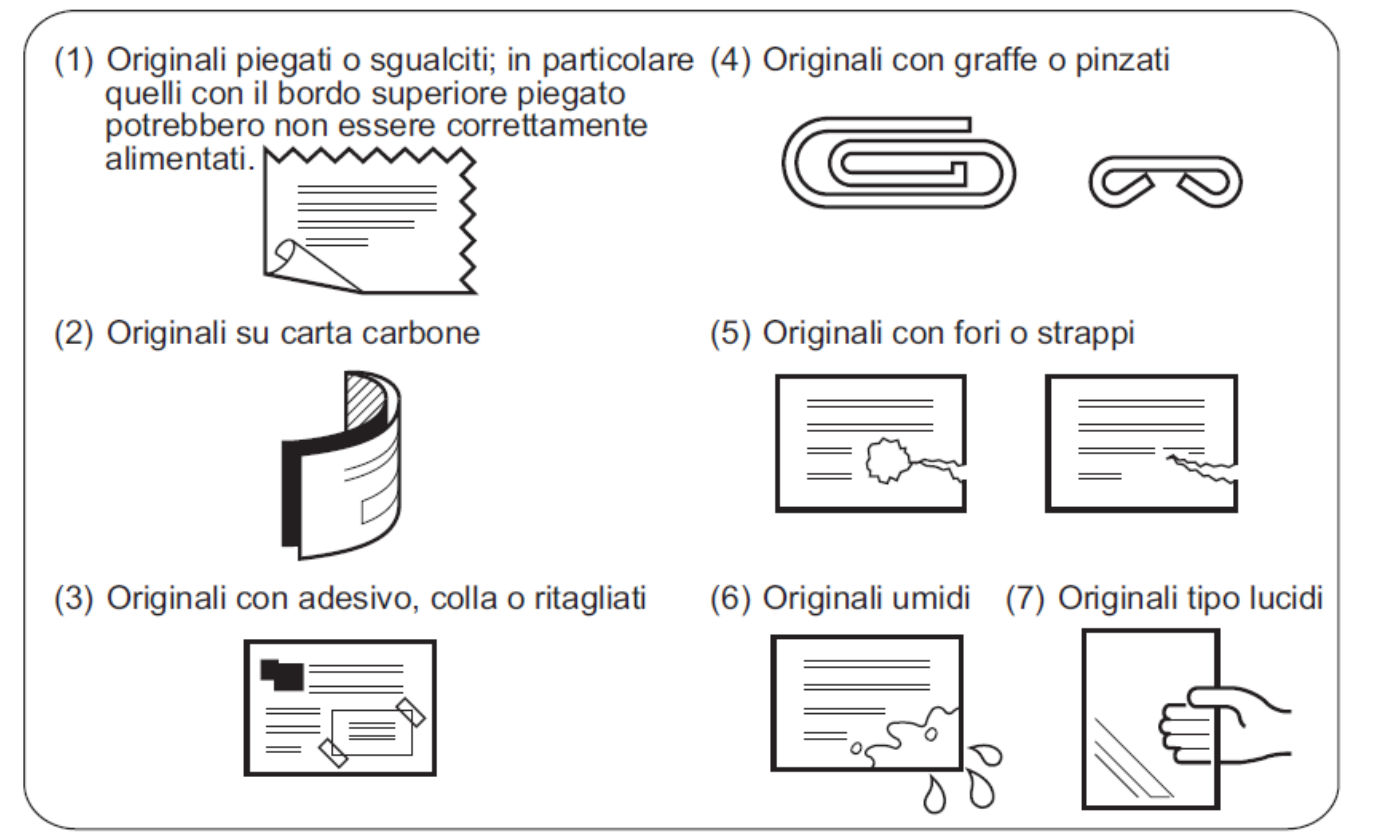

## Quale carta utilizzare

- **Non utilizzare i seguenti tipi di carta poiché possono provocare inceppamenti.**
	- Carta umida
	- Carta piegata
	- Carta con pieghe o che tende ad arricciarsi
	- Carta troppo leggera o troppo spessa
- **Non utilizzare i seguenti tipi di carta poiché possono provocare malfunzionamenti del sistema.**
	- Carta con superficie trattata
	- Carta già stampata con altre copiatrici o stampanti
	- Per l'inserimento della carta nei cassetti fare riferimento a quanto spiegato al punto 1.

## Inceppamenti Carta

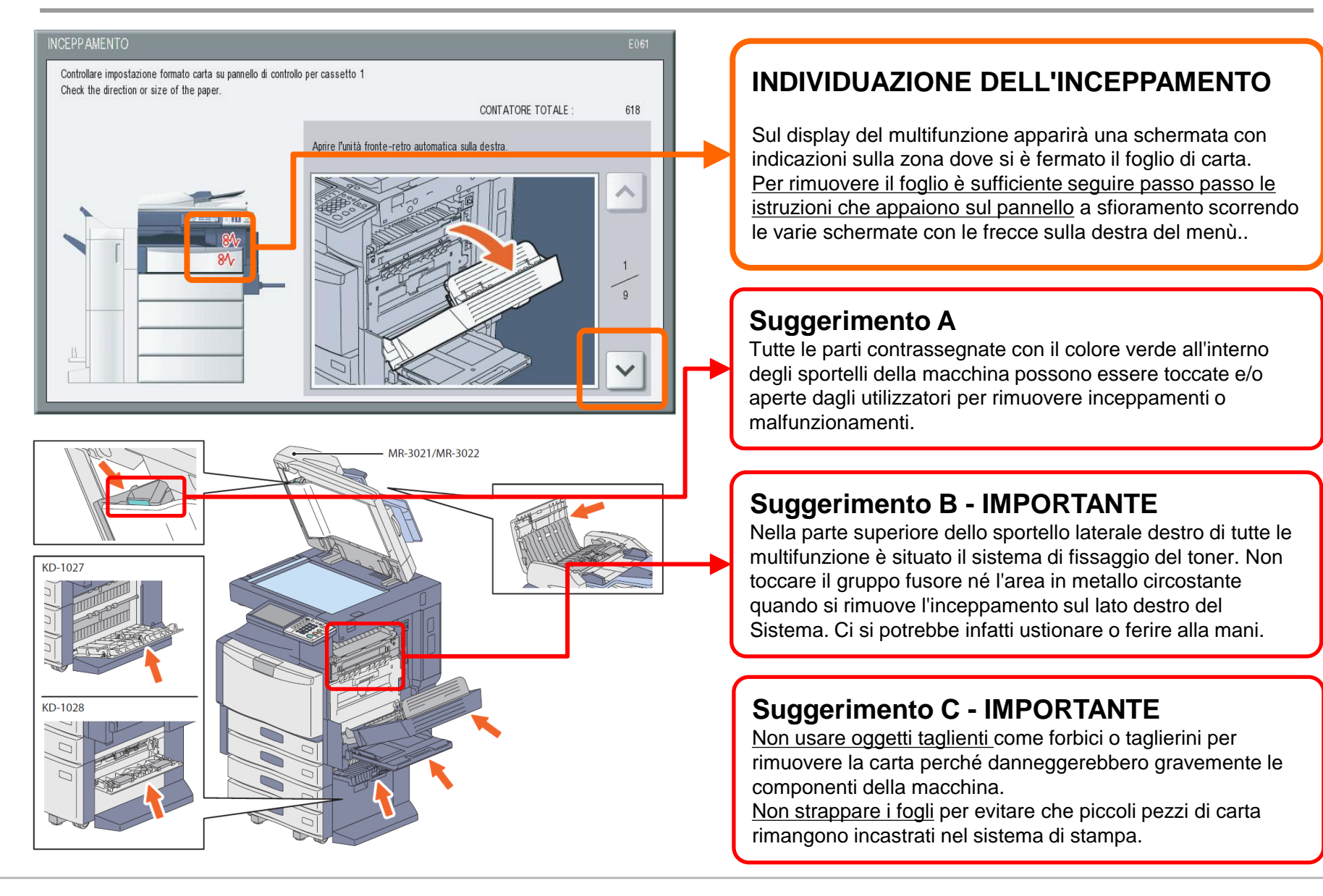

## Perché un lavoro non viene stampato

### ⚫ **Verifica del rifornimento carta**

• Nel caso un lavoro non venga stampato prima di tutto controllare che nella macchina sia presente la carta nei cassetti

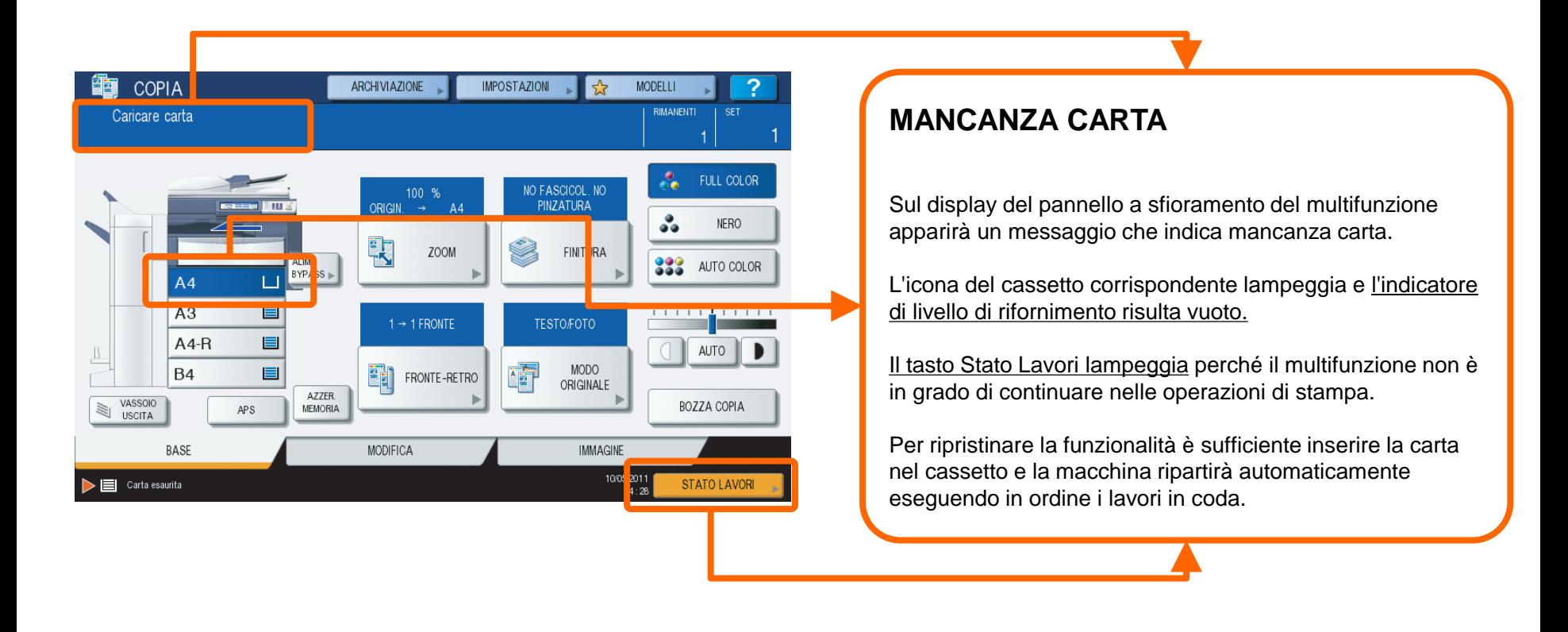

## Perché un lavoro non viene stampato

### ⚫ **Verifica dello stato dei lavori in coda**

• Se il proprio lavoro non viene stampato e la carta è presente nei cassetti è possibile verificare la coda dei lavori per assicurarsi che la stampante abbia ricevuto le informazioni..

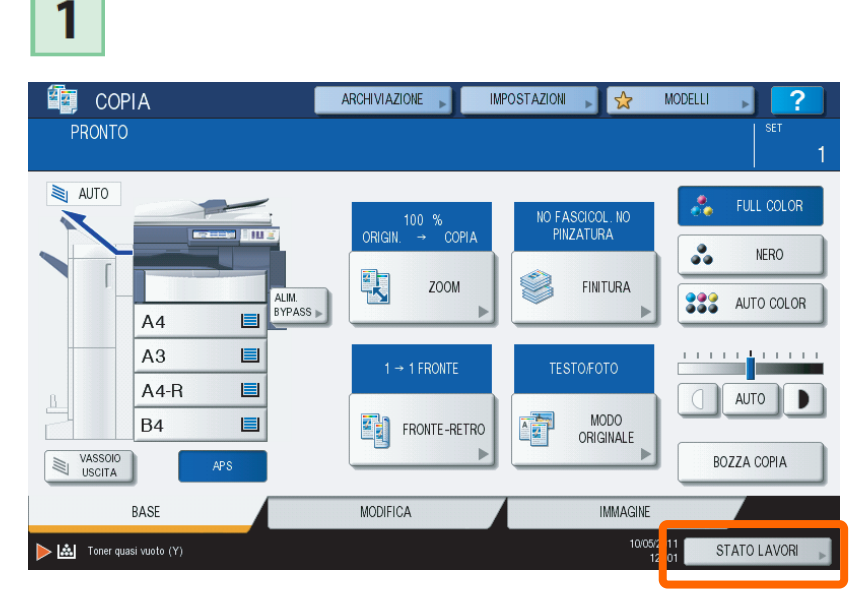

Premere [STATO LAVORI] sul pannello di controllo. Premere [STAMPA] sul pannello a sfioramento e

 $\mathbf{2}$ 

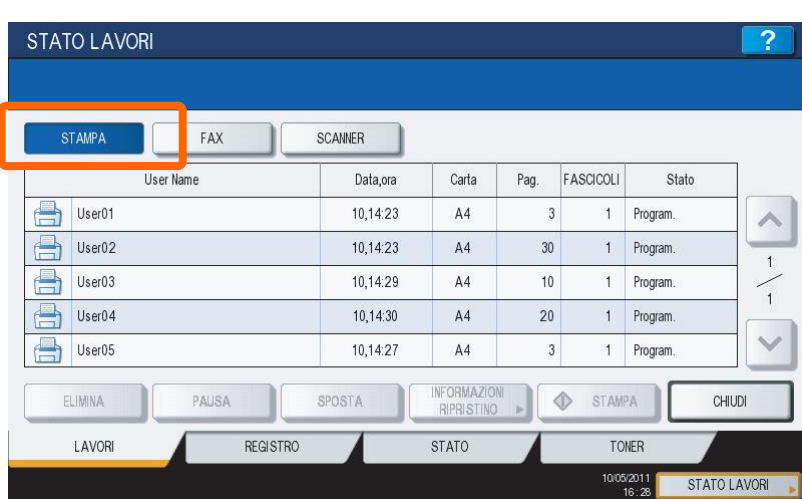

verificare se il proprio lavoro è nella lista.

## Verifica quantità residua di toner

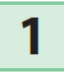

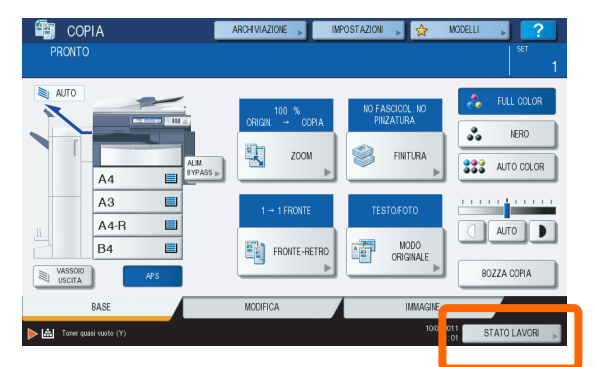

Premere [STATO LAVORI] sul pannello di controllo..

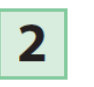

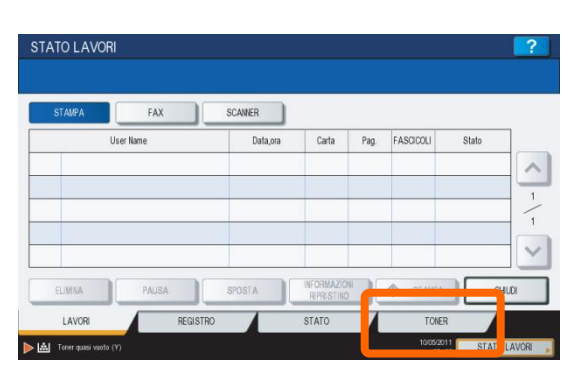

Premere [TONER] sul pannello a sfioramento.

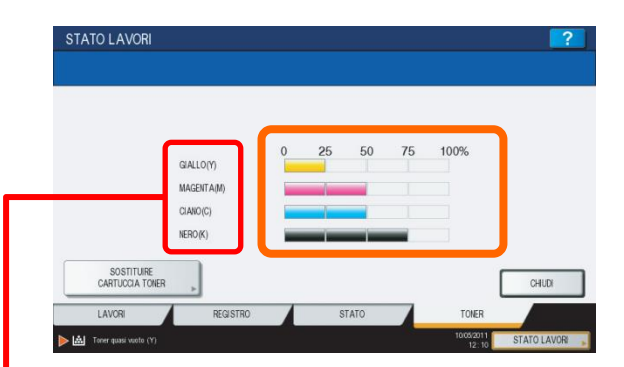

Sul pannello appariranno gli indicatori dei livelli. Per le macchine a colori sono 4, per le macchine in B/N è 1 solo

#### **SOSTITUZIONE DELLA CARTUCCIA**

La cartuccia toner va sostituita solo se completamente vuota solo quando sul pannello appare la richiesta di sostituzione. Seguire scrupolosamente le indicazioni riportate nelle pagine seguenti.

#### **Suggerimento B**

Le macchine a colori utilizzano 4 toner differenti per stampare. La mancanza di uno solo dei 4 toner impedisce la stampa di tutti i documenti.

 $\overline{\mathbf{3}}$ 

 $Y = G[A]$  |  $\Omega$  $M = MAGENTA$  $C = CIANO$  $K = NERO$ 

## Quando e come sostituire il Toner

### ⚫ **TONER QUASI VUOTO:**

- NON SOSTITUIRE LA CARTUCCIA toner se sul display appare questo messaggio.
- L'autonomia residua è ancora elevata, pari al 25% del contenuto totale.

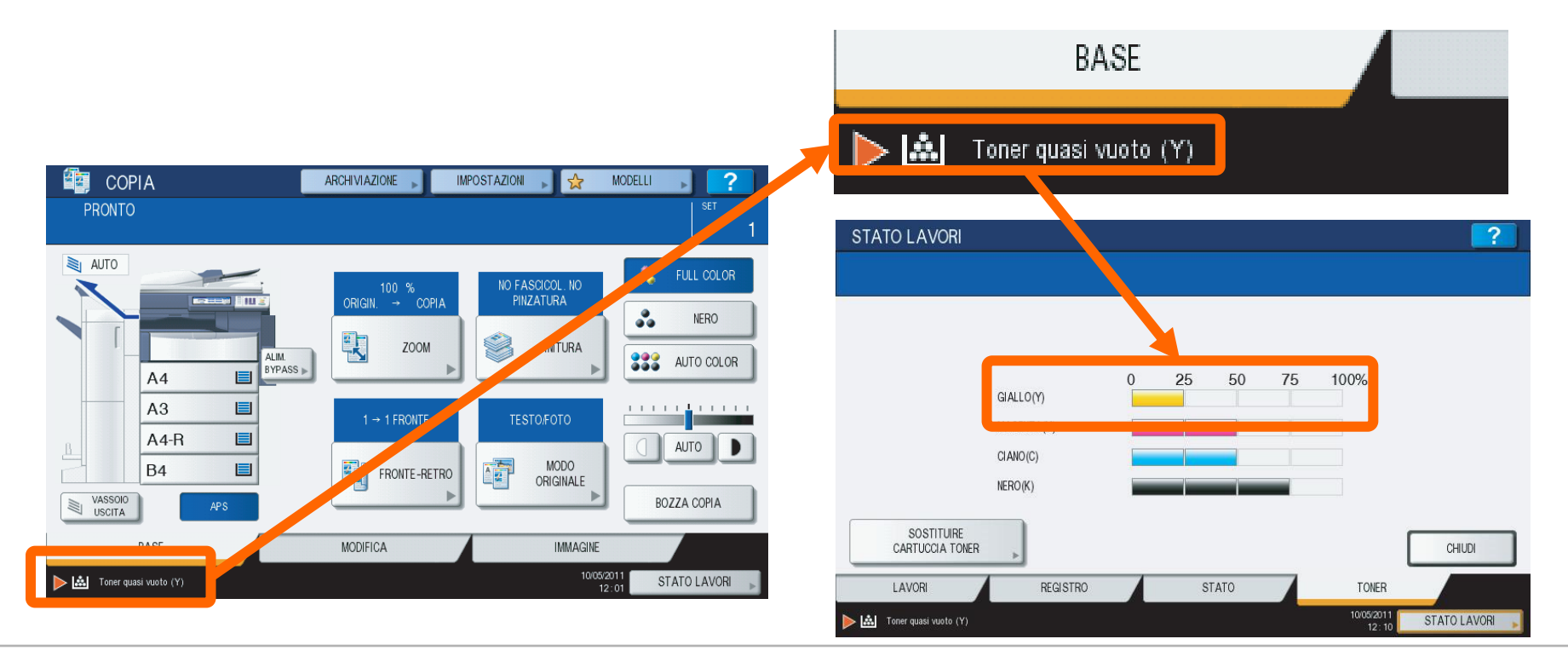

## Quando e come sostituire il Toner

### ⚫ **INSTALLARE NUOVA CARTUCCIA TONER:**

- In questo caso è NECESSARIO sostituire la cartuccia toner.
- L'autonomia residua è pari a zero e la stampante non può realizzare altri lavori fino a quando la nuova cartuccia non è inserita.

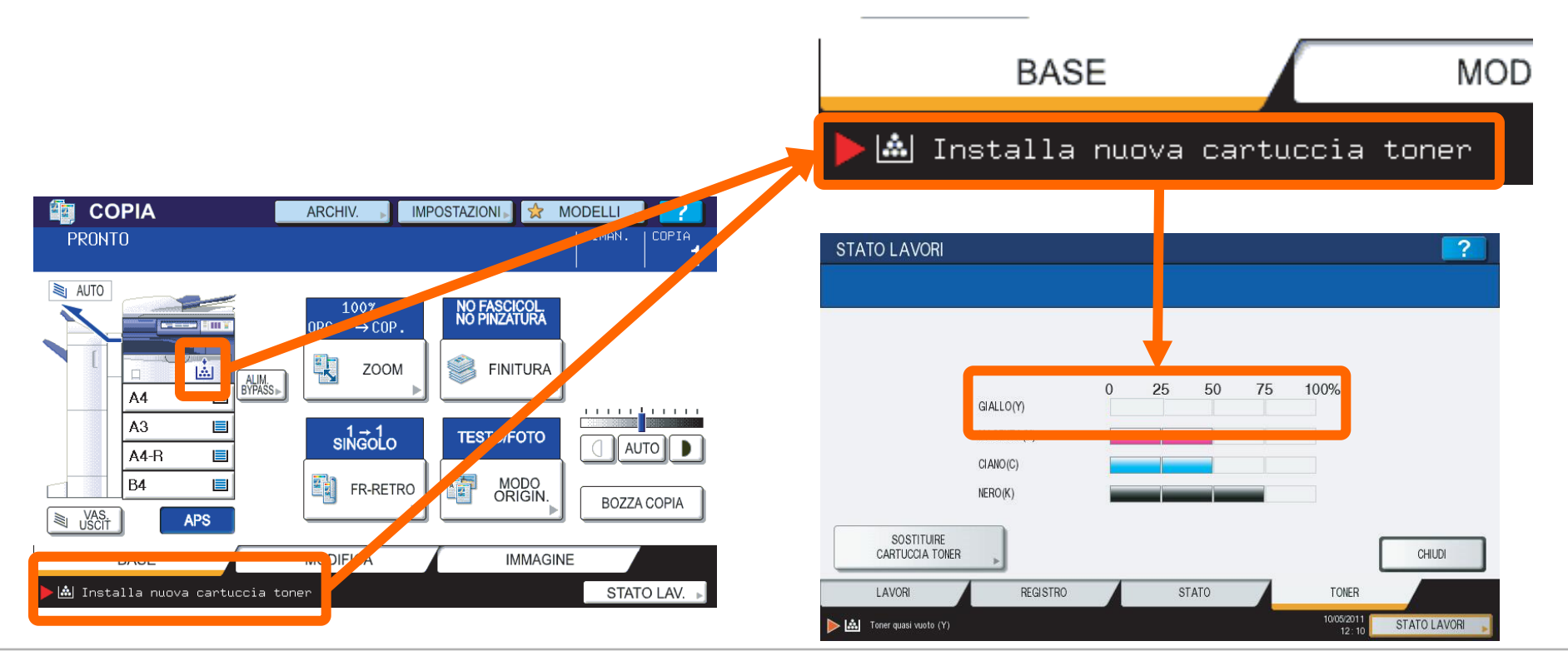

## Inserire una nuova cartuccia TONER

### **SISTEMI DI STAMPA A COLORI:**

### **e-STUDIO3555CSE**

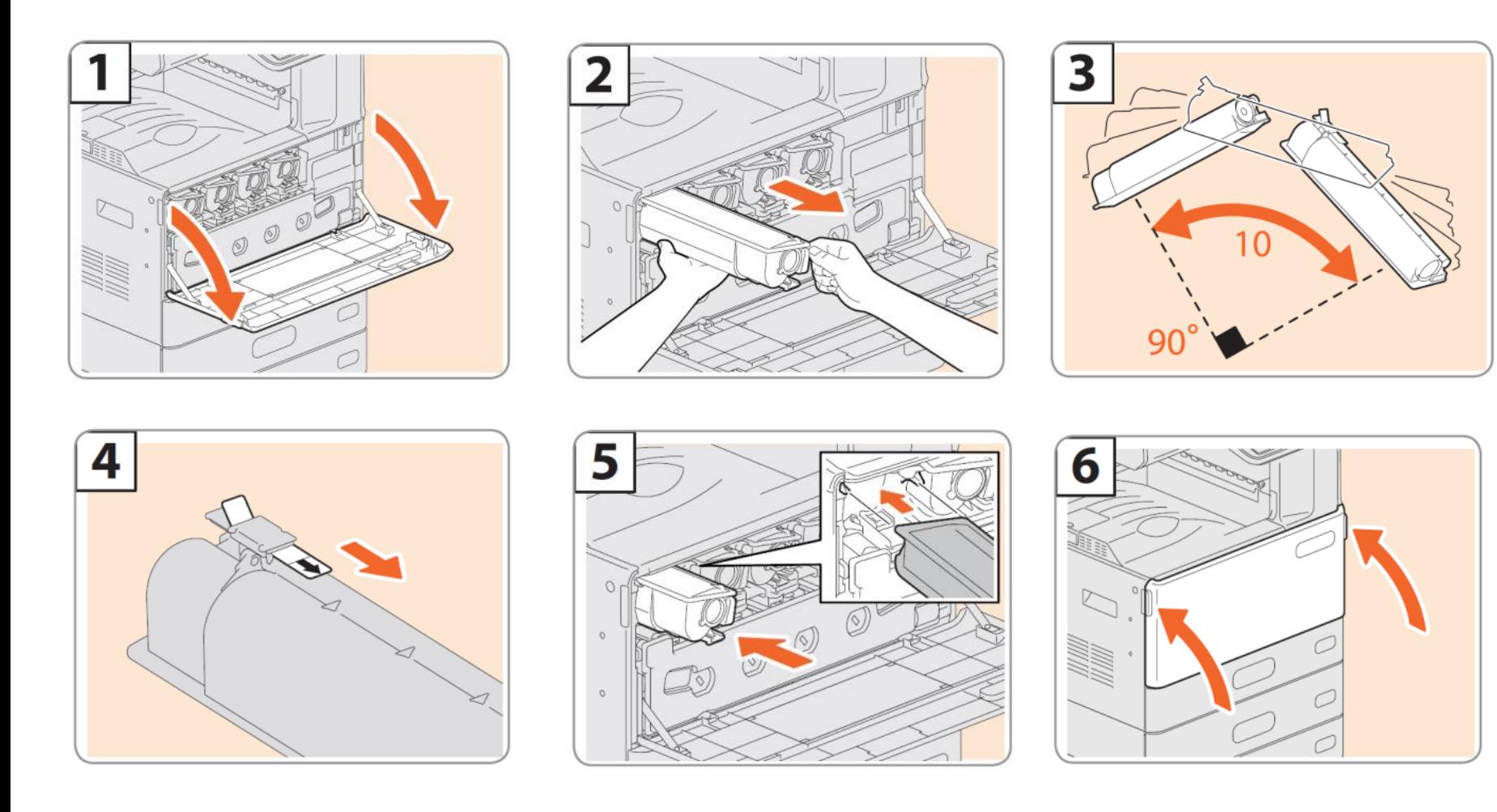

## Nuova cartuccia RECUPERO TONER

### **SISTEMI DI STAMPA A COLORI:**

### **e-STUDIO3555CSE**

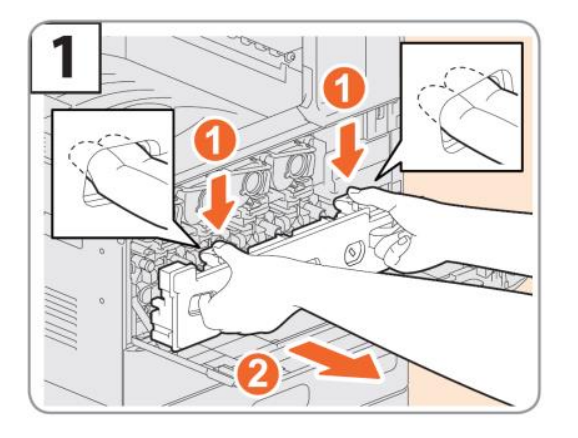

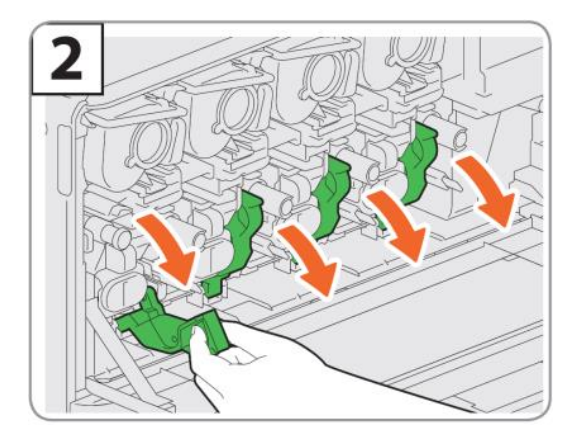

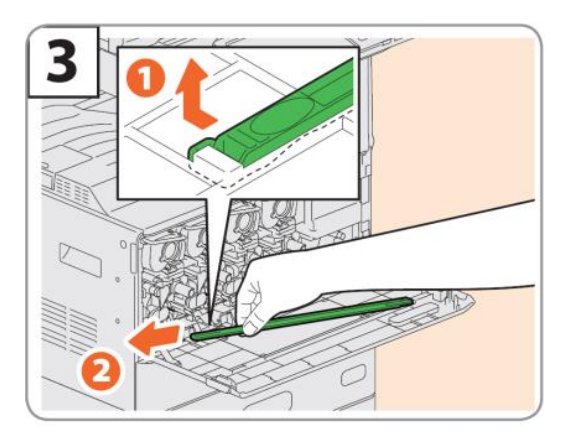

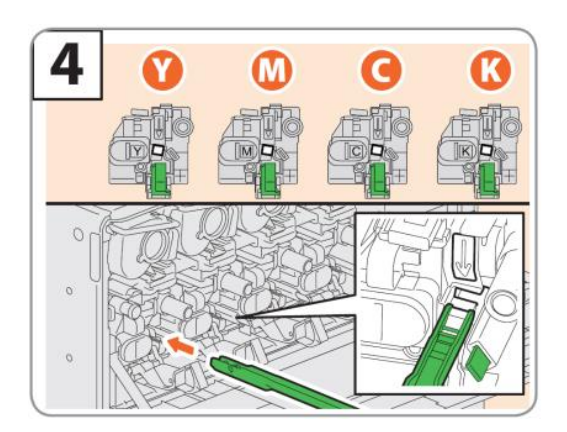

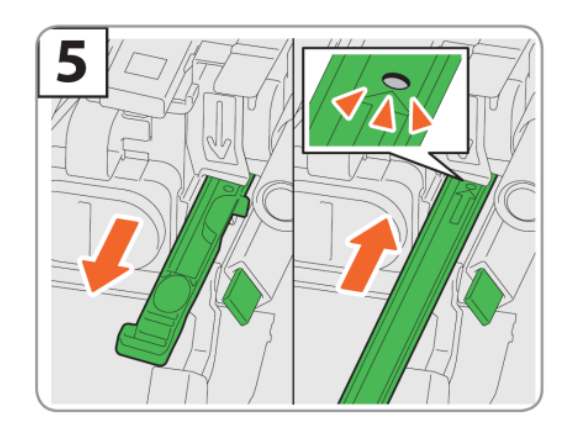

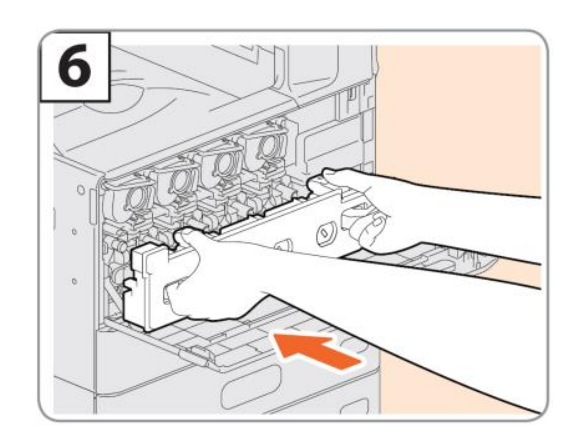

TOSHIBA